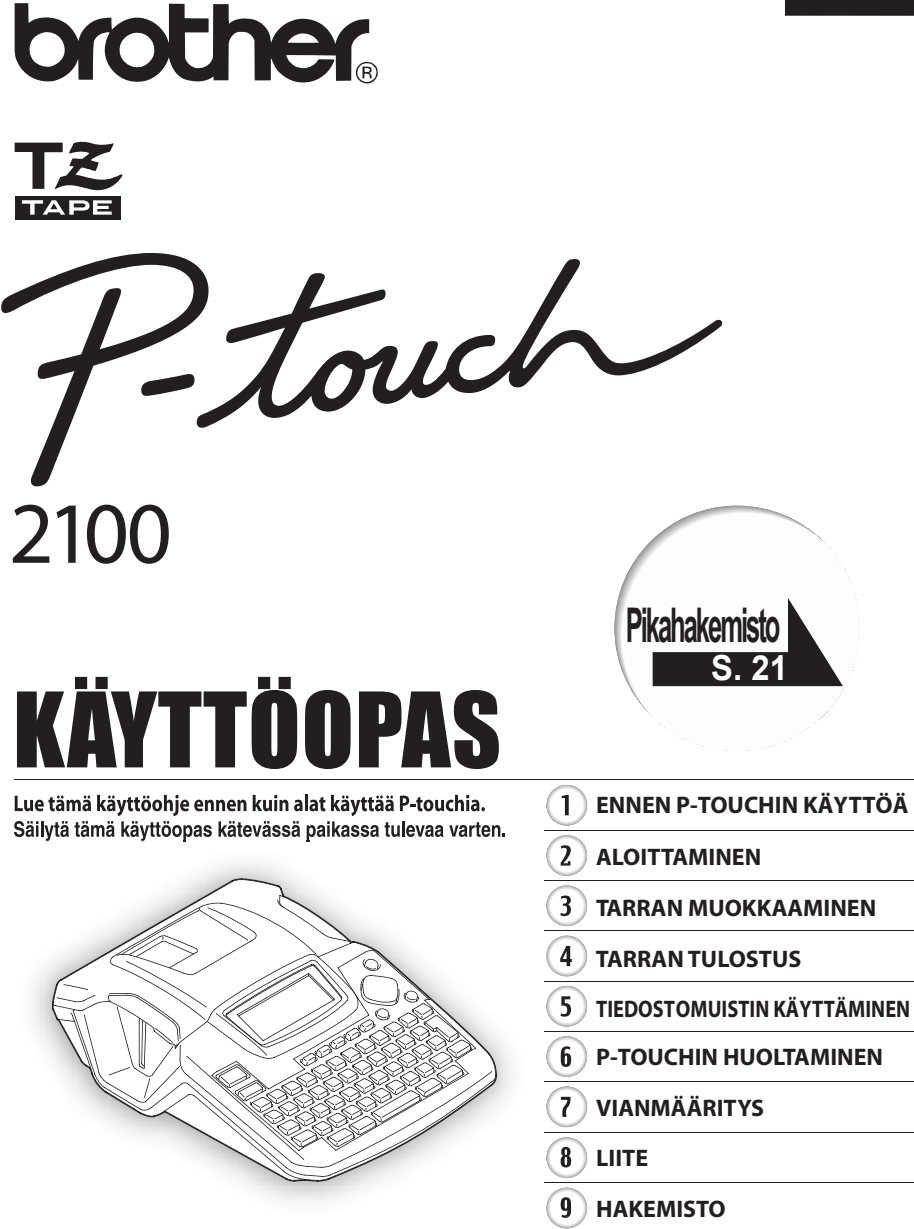

www.P-touch.com

#### **Vaatimustenmukaisuusvakuutus** BROTHER INDUSTRIES, LTD. 15-1, Naeshiro-cho, Mizuho-ku, Nagoya 467-8561, Japani ilmoittaa, että tarratulostin PT-2100 on seuraavien normien mukainen: Turvallisuus:EN60950-1:2001/A11: 2004 (muuntaja) EMC (Sähkömagneettinen yhteensopivuus): EN55022:1998/A1: 2000/A2: 2003 Class B EN55024:1998/A1: 2001/A2: 2003 EN61000-3-2: 2006 EN61000-3-3: 1995/A1: 2001 ja noudattaa sähkömagneettisen yhteensopivuuden direktiivin 89/336/ETY (muutokset 92/ 31/ETY ja 93/68/ETY) ehtoja. Muuntaja noudattaa matalajännitedirektiivin 2006/95/EC ehtoja. Julkaisija: BROTHER INDUSTRIES, LTD.

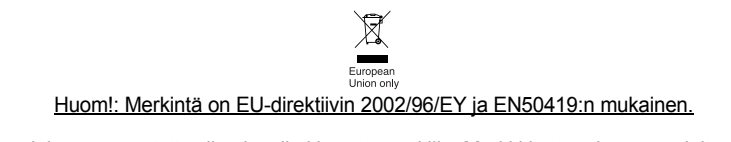

Tämä laite on varustettu yllä olevalla kierrätysmerkillä. Merkki kertoo, kun tämä laite on loppun käytetty on se hävitettävä erillään talousjätteestä. Se on toimitettava lähimpään keräyspisteeseen jälleenkäsittelyä varten. Tämä toimenpide on hyödyksi meidän kaikkien ympäristölle. (Vain Euroopan Unioni)

### **Käännös- ja julkaisuilmoitus**

Tämä käsikirja on käännetty ja julkaistu Brother Industries Ltd.:n valvonnassa kattaen tuotteen uusimmat kuvaukset ja määrittelyt.

Tämän ohjekirjan sisältöä ja tuotteen teknisiä tietoja voidaan muuttaa ilman erillistä ilmoitusta.

Brother pidättää oikeuden muuttaa tässä mainittuja teknisiä tietoja ja aineistoa siitä ilmoittamatta, eikä vastaa mistään vahingoista (mukaan lukien välilliset vahingot), jotka aiheutuvat luottamisesta esitettyyn aineistoon, mukaan lukien typografiset ja muut julkaisuun liittyvät virheet, niihin kuitenkaan rajoittumatta.

© 2006 Brother Industries Ltd.

- IBM on International Business Machines, Inc.:in tavaramerkki.
- Microsoft ja Windows ovat Microsoft Corporation, USA:n rekisteröityjä tavaramerkkejä.
- Muut ohjelmiston tai tuotteiden nimet, joita tässä asiakirjassa käytetään, ovat kunkin yrityksen, jotka ovat ne kehittäneet, tavaramerkkejä tai rekisteröityjä tavaramerkkejä.

# **SISÄLTÖ**

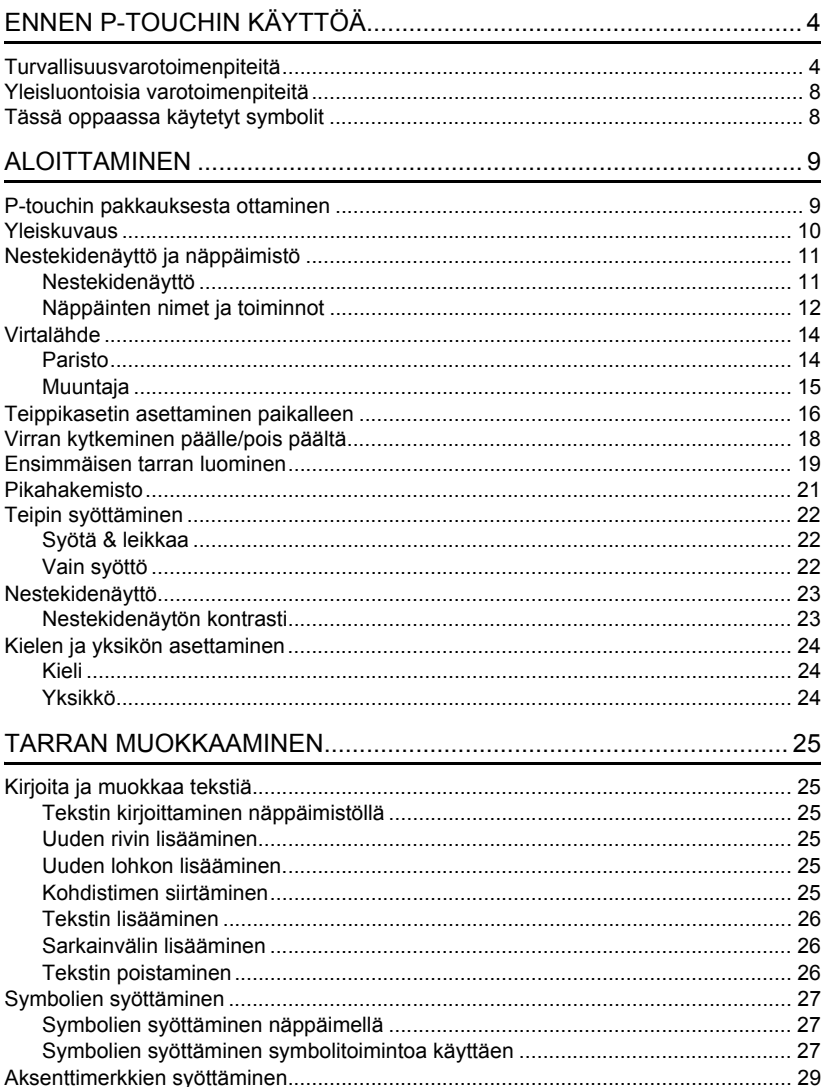

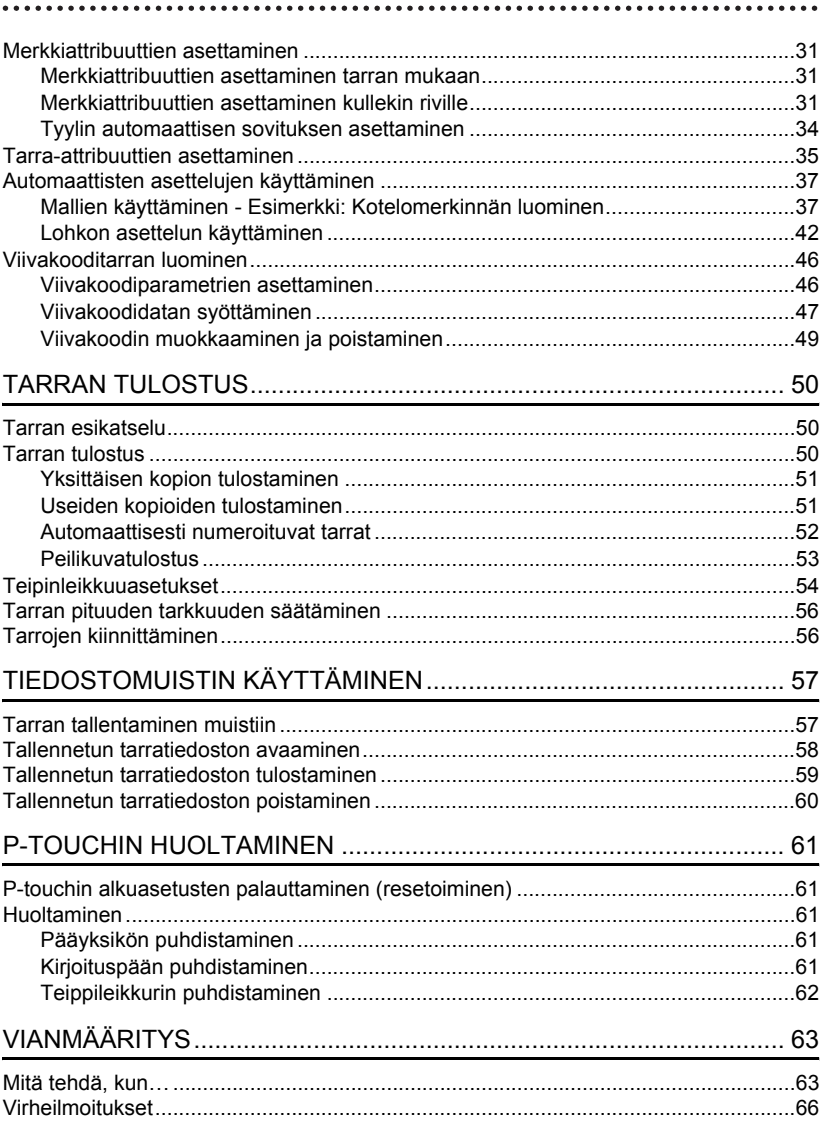

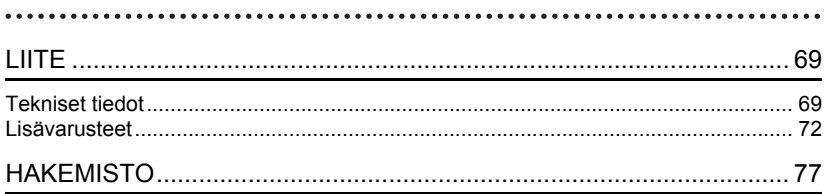

# <span id="page-5-0"></span>**ENNEN P-TOUCHIN KÄYTTÖÄ**

Kiitos, että olet ostanut P-touch 2100:n.

Uusi P-touch on helppokäyttöinen ja useilla ominaisuuksilla varustettu tarratulostusjärjestelmä, jolla ammattimaisten, korkeatasoisten tarrojen tekeminen on helppoa. Valmiit tarra-asettelut helpottavat tarrojen luontia ja lisäksi P-touchin muokkausohjelmiston ominaisuuksiin kuuluvat monet muokkaustoiminnot, kirjasintyylit, viivakoodit ja automaattinen numerointitoiminto.

## **Turvallisuusvarotoimenpiteitä**

<span id="page-5-1"></span>Loukkaantumisten ja vahinkojen estämiseksi tärkeät huomioitavat asiat on selitetty erilaisia symboleita käyttämällä.

Symbolit ja niiden merkitykset ovat seuraavat:

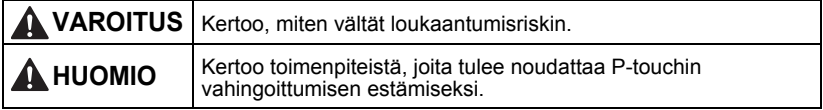

Tässä ohjekirjassa käytetyt symbolit ovat seuraavat:

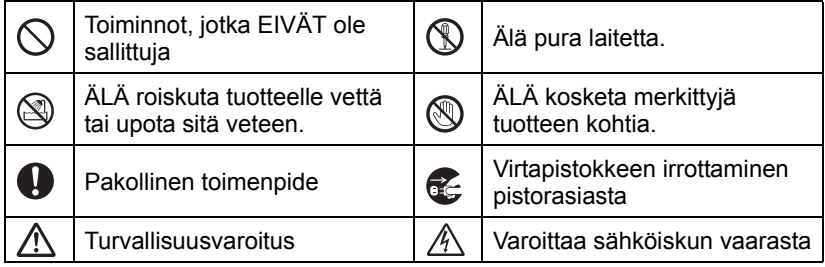

e

**ENNEN P-TOUCHIN** 

**ENNEN P-TOCHIN** 

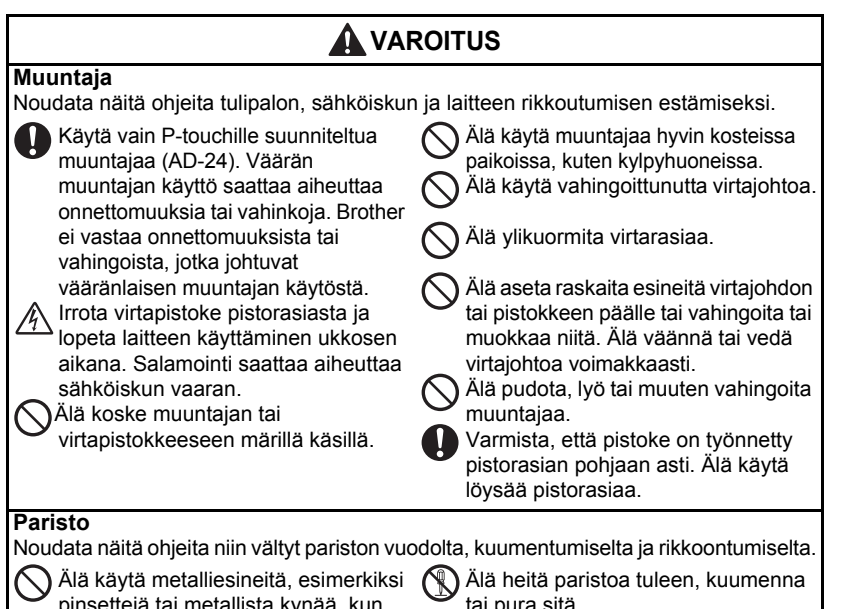

pinsettejä tai metallista kynää, kun vaihdat paristoja.

tai pura sitä.

### **ENNEN P-TOUCHIN KÄYTTÖÄ**

**P-touch**

## **VAROITUS**

Noudata näitä ohjeita tulipalon, vaurioiden, sähköiskun ja tukehtumisen välttämiseksi.

Älä anna P-touchin kastua.

Älä koske kirjoituspään lähellä oleviin metalliosiin. Kirjoituspäästä tulee hyvin kuuma käytön aikana, ja se on hyvin kuuma vielä välittömästi käytön jälkeenkin. Älä koske siihen suoraan käsilläsi.

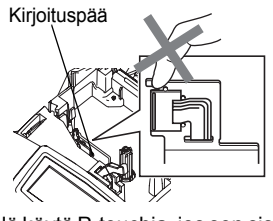

Älä käytä P-touchia, jos sen sisällä on vieras esine. Jos vettä, metallista ainetta tai mikä tahansa vieras esine pääsee P-touchin sisälle, irrota muuntaja ja paristot ja ota yhteyttä jälleenmyyntiliikkeeseen, josta ostit P-touchin tai paikalliseen, valtuutettuun huoltokeskukseen.

Älä pura P-touchia.

P-touchin toiminnan tarkastamista, puhdistamista ja korjaamista varten ota yhteyttä jälleenmyyntiliikkeeseen, josta ostit P-touchin tai paikalliseen valtuutettuun huoltoon.

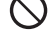

Hävitä muovipussit asianmukaisesti ja pidä ne lasten ulottumattomissa. Älä pue muovipusseja päällesi äläkä leiki niillä.

**Irrota muuntaja ja paristot välittömästi ja** lopeta käyttö, kun huomaat epänormaalia hajua, kuumuutta, värinmuutoksia, muodonmuutoksia tai mitä tahansa epätavallista, kun käytät laitetta tai kun laite on varastoituna.

Älä pudota, lyö tai kolhi P-touchia.

e

**ENNEN P-TOUCHIN** 

**ENNEN P-TOCHIN** 

## **HUOMIO**

### **Teippileikkuri**

Noudata näitä ohjeita jottet loukkaa itseäsi ja vahingoita P-touchia.

Älä koske leikkuriyksikön terään.

Älä avaa teippikotelon kantta, kun käytät leikkausyksikköä.

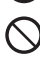

Älä kohdista suurta painetta leikkuriyksikköön.

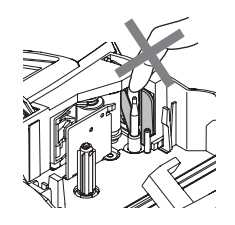

Pidä aina kiinni pistokkeesta, kun irrotat virtajohdon virtarasiasta.

### **Muuntaja**

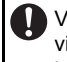

Varmista, että irrotat muuntajan virtarasiasta ja P-touchista, kun et käytä P-touchia pitkään aikaan.

### **Paristo**

Noudata näitä ohjeita välttääksesi pariston nestevuodon, kuumentumisen ja murtumisen.

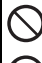

Älä käytä vanhoja ja uusia paristoja yhdessä. Älä sekoita alkaliparistoja

muuntyyppisten paristojen kanssa.

### **P-touch**

Noudata näitä ohjeita välttääksesi fyysisen loukkaantumisen ja P-touchin vahingoittumisen.

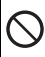

Aseta P-touch tasaiselle, vakaalle alustalle, kuten pöydälle.

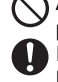

Älä aseta positiivista ja negatiivista päätä väärään asentoon. Irrota paristot, jos et aio käyttää

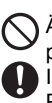

P-touchia pitkään aikaan.

Älä aseta raskaita esineitä P-touchin päälle. Älä paina nestekidenäyttöä.

### **Teippi**

Riippuen paikasta, materiaalista ja ympäristöolosuhteista, tarra saattaa irrota tai liimautua kiinni pysyvästi, tarran väri saattaa muuttua tai tarttua toisiin esineisiin. Ennen kuin kiinnität tarran, tarkista ympäristöolosuhteet ja materiaali.

### **Muisti**

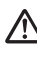

Kaikki muistiin tallennettu data menetetään, jos P-touch hajoaa tai sitä korjataan, tai jos paristo tyhjenee.

Kun virta katkaistaan yli kahdeksi minuutiksi, kaikki teksti- ja muotoiluasetukset poistetaan muistista. Kaikki muistiin tallennetut tekstitiedostot poistetaan myös.

### **ENNEN P-TOUCHIN KÄYTTÖÄ**

### **Yleisluontoisia varotoimenpiteitä**

- <span id="page-9-0"></span>• Älä käytä P-touchia mitenkään muuten tai mihinkään muuhun tarkoitukseen kuin mitä on kuvattu tässä oppaassa. Se saattaa johtaa onnettomuuksiin tai vahingoittaa laitetta.
- Älä laita vieraita esineitä teipinulostuloreikään, muuntajan liittimeen tai USB-porttiin jne.
- Älä koske kirjoituspäähän. Kun puhdistat tulostuspäätä, käytä pehmeää pyyhintä (esim. pumpulipuikkoa) tai lisävarusteena saatavaa puhdistuskasettia (TZ-CL4).
- Älä puhdista tulostinta alkoholilla tai vastaavilla orgaanisilla liuottimilla. Käytä pehmeää, kuivaa kangasta.
- Älä aseta P-touchia suoraan auringonpaisteeseen tai sateeseen, lähelle lämmittimiä tai muita kuumia laitteita, mihinkään, missä se altistuu korkeille tai matalille lämpötiloille (esimerkiksi auton kojelaudalle tai takaikkunalle), korkealle kosteudelle tai pölyisiin paikkoihin. Normaali käyttölämpötila-alue: (10°C - 35°).
- Älä jätä mitään kumista tai vinyylistä valmistettua laitteen päälle pitkäksi aikaa, sillä ne saattavat tahrata laitteen.
- Ympäristön olosuhteista ja käytetyistä asetuksista riippuen jotkin merkit tai symbolit voivat olla vaikeita nähdä.
- Käytä tässä laitteessa vain Brother TZ-tarrateippiä. Älä käytä teippejä, joissa ei ole merkkiä.
- Älä vedä tai paina kasetin teippiä. Muuten teippikasetti tai P-touch voi vahingoittua.
- Älä yritä tulostaa tarroja käyttämällä tyhjää teippikasettia tai ilman, että P-touchissa on teippikasetti. Kirjoituspää voi vaurioitua.
- Älä yritä leikata teippiä tulostuksen tai syötön aikana, sillä se vaurioittaa teippiä.
- On suositeltavaa käyttää P-touchin mukana toimitettua USB-kaapelia. Jos toista USBkaapelia pitää käyttää, varmista, että se on korkealaatuinen.
- Varo naarmuttamasta CD-ROM:ia. Älä aseta CD-ROM:ia paikkaan, jossa se altistuu korkeille tai matalille lämpötiloille. Älä aseta raskaita esineitä CD-ROM:in päälle tai taivuta sitä.
- CD-ROM:illa oleva ohjelmisto on tarkoitettu käytettäväksi P-touchin kanssa ja se voidaan asentaa useammalle kuin yhdelle PC:lle.
- Suosittelemme vahvasti, että luet tämän käyttöohjeen, ennen kuin käytät P-touchia, ja sitten pidät sen lähettyvillä tulevaa varten.

## **Tässä oppaassa käytetyt symbolit**

<span id="page-9-1"></span>Seuraavia symboleita käytetään läpi tämän oppaan ilmaisemaan lisätietoa.

- : Symbolilla merkitään tietoa tai ohjeita, joita noudattamalla estät vahingot tai loukkaantumiset, tai ehkäiset virheitä.
- : Symbolilla merkitään tietoa tai ohjeita, jotka auttavat sinua ymmärtämään ja käyttämään P-touchia tehokkaammin.

## **P-touchin pakkauksesta ottaminen**

<span id="page-10-1"></span><span id="page-10-0"></span>Tarkista, että pakkaus sisältää seuraavat osat, ennen kuin käytät P-touchia.

**P-touch PT-2100 TZ-teippikasetti CD-ROM USB-kaapeli Muuntaja Käyttöopas Ohjelmiston asennusopas**

<span id="page-11-0"></span>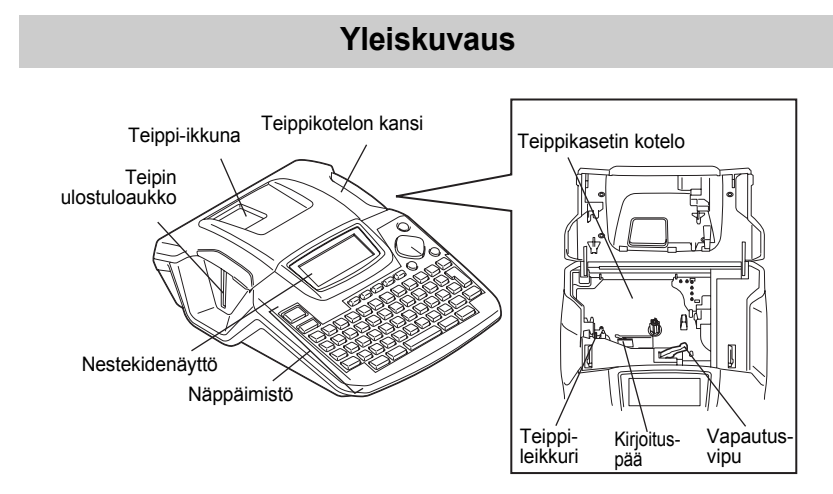

Tehtaalta lähetettäessä nestekidenäyttö on peitetty suojamuovilla vahingoittumisen estämiseksi. Poista muovi, ennen kuin käytät P-touchia.

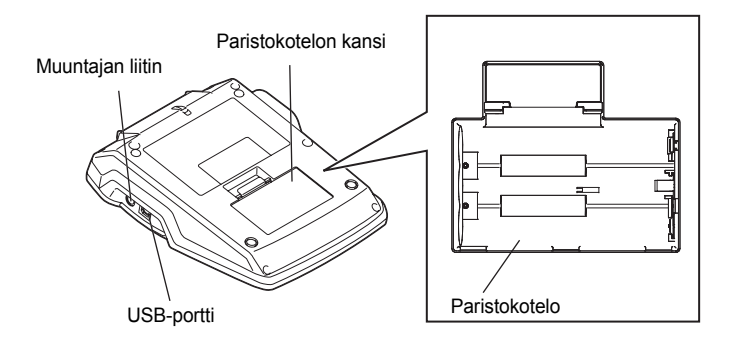

Q

## **Nestekidenäyttö ja näppäimistö**

### <span id="page-12-1"></span><span id="page-12-0"></span>**Nestekidenäyttö**

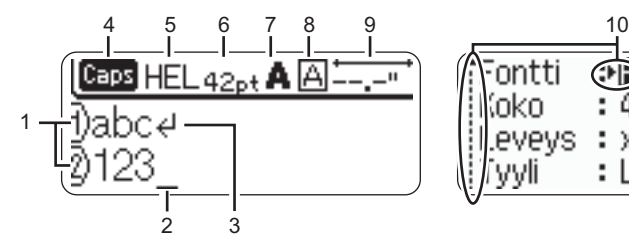

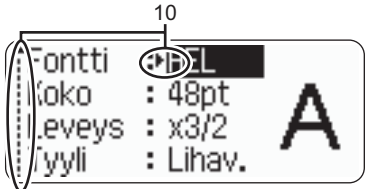

### **1. Rivinumero**

Tämä merkki näkyy jokaisen rivin alussa, ja se ilmoittaa rivin numeroa tulostetulla tarralla.

### **2. Kohdistin**

Ilmaisee kohdistimen paikan. Uudet merkit kirjoitetaan kohdistimesta vasemmalle ja kohdistimen vasemmalla puolella oleva merkki poistetaan, kun  $\sqrt{\alpha}$ -näppäintä painetaan.

- **3. Rivinvaihtomerkki** Ilmaisee tekstirivin loppua.
- **4. Caps-tila (isot kirjaimet)** Ilmaisee, että Caps-tila on päällä.

### **5.~8. Tyyliopastusta**

Ilmaisee kirjasintyylin (5), merkin koon (6), merkin tyylin (7) ja kehysten (8) asetukset.

### **9. Teipin pituus**

T

Ilmaisee teipin pituuden kirjoitetulle tekstille.

### **10.Kohdistinvalinta**

Ilmaisee, että voit valita kohteita ruudulta käyttämällä kohdistinnäppäimiä. Valitse valikkokohta käyttämällä  $\blacktriangle$  - ja  $\blacktriangledown$  -näppäimiä ja muuta asetusta käyttämällä  $\blacktriangleleft$ - ja **►-näppäimiä.** 

Katso ["Nestekidenäyttö" sivulla 23](#page-24-0) , jos haluat muuttaa kontrastia.

### <span id="page-13-0"></span>**Näppäinten nimet ja toiminnot**

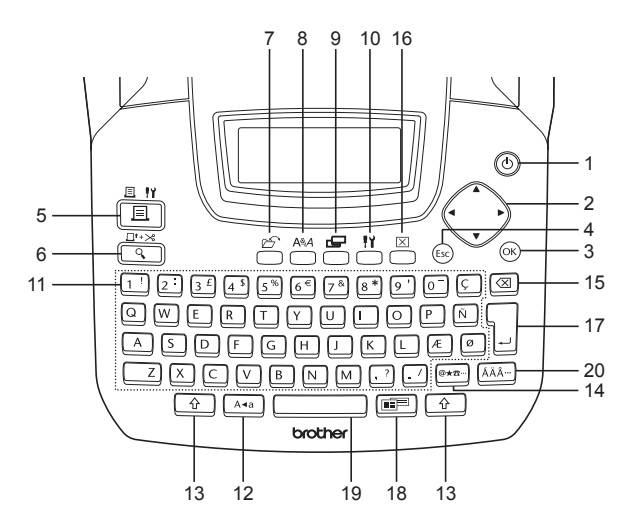

1. (b) (Virta):

Kytkee P-touchin virran päälle ja pois päältä.

2.  $\langle \cdot \rangle$  ( $\blacktriangle \blacktriangledown \blacktriangleleft \blacktriangleright$ ):

Siirtää kohdistinta nuolen suuntaan kirjoitettaessa tai muokatessa merkkejä, syöttäessä symboleita tai aksentilla varustettuja merkkejä ja asetettaessa tarra-attribuutteja toimintovalikoissa.

 $3.$  ( $\circ$ 

Valitsee, mikä vaihtoehto näytetään, kun asetat tarra-attribuutteja toimintovalikoissa tai kun syötät symboleita tai aksentilla varustettuja merkkejä.

4. (Escape):

Peruuttaa käskyn ja palauttaa näytön tiedonsyöttöruutuun tai edelliseen vaiheeseen.

- $5. \frac{3.11}{2}$  (Tulosta):
- Tulostaa suunnitellun tarran tarrateipille.
- Avaa Tulostusvaihtoehdot kun käytetään yhdessä  $\lceil \hat{r} \rceil$ -näppäimen kanssa.
- 6.  $\frac{\Box^* \rightarrow \Im}{\cap}$  (Esikatselu):
- Näyttää tarran esikatselun.
- Syöttää 23 mm tyhjää teippia ja sitten automaattisesti leikkaa teipin, kun käytetään yhdessä  $\boxed{\hat{\Phi}}$ -näppäimen kanssa.
- 7.  $\mathcal{C}^{\mathcal{C}}$  (Tiedosto):

Avaa Tiedosto-valikon, mistä voit tulostaa, avata, tallentaa tai poistaa tiedostomuistissa olevia usein käytettyjä tarroja.

e

 **ALOITTAMINEN**

**ALOITTAMINEN** 

- Avaa Teksti-valikon, mistä voit asettaa tarran merkkiattribuutit.
- Merkkiattribuutit voi asettaa tarran jokaiselle riville, kun Teksti-valikko avataan käyttämällä samalla  $\lceil \hat{\cdot} \rangle$ näppäintä.
- 9.  $\mathcal{L}$  (Tarra):

Avaa Tarra-valikon, mistä voit asettaa tarran tarra-attribuutit.

10. 
$$
\sqrt{11}
$$
 (Asetukset):

Avaa Asetukset-valikon, missä tehdään P-touchin toimintaan vaikuttavia asetuksia.

- 11.  $|1! \sim |1 \cdot \ell|$
- Kirjoita kirjaimia ja numeroita käyttämällä näitä näppäimiä.
- Isoja kirjaimia ja symboleita voi kirjoittaa käyttämällä näitä näppäimiä yhdessä  $A^*$  - tai  $\boxed{\theta}$  -näppäinten kanssa.
- 12. (Vaihtonäppäinlukko):

Kytkee vaihtonäppäinlukon (Caps) päälle ja pois päältä. Kun vaihtonäppäinlukko on päällä, isoja kirjaimia ja numeroita voi kirjoittaa yksinkertaisesti painamalla merkin näppäintä.

13. (Vaihto):

Kirjoita isoja kirjaimia tai numeronäppäimissä esitettyjä symboleita käyttämällä tätä näppäintä yhdessä kirjain- ja numeronäppäinten kanssa.

14. |@\*<sup>a...</sup> | (Symboli):

- Valitse ja kirjoita symboli valmiiden symbolien listasta käyttämällä tätä näppäintä.
- Avaa Viivakoodin syöttö -ruudun viivakoodin syöttämistä varten, kun käytetään yhdessä  $\lceil \hat{r} \rceil$ -näppäimen kanssa.

15.  $\boxed{\infty}$  (Askelpalautin):

Poistaa kohdistimen vasemmalla puolella olevan merkin.

16. S (Tyhjennä):

Poistaa kaiken syötetyn tekstin tai kaiken tekstin ja tarran nykyiset asetukset.

17. 
$$
\boxed{\phantom{0}}
$$
 (Enter):

- Vaihtaa riviä, kun kirjoitetaan tekstiä.
- Aloittaa uuden lohkon, kun käytetään yhdessä  $\boxed{\hat{\theta}}$ -näppäimen kanssa.
- 18. (Automaattinen muotoilu):

Avaa Autom.muotoilu-valikon, missä voit luoda tarroja käyttäen valmiita malleja tai lohkon asetteluja.

- 19. (Välilyönti):
- Kirjoittaa välilyönnin.
- Palauttaa asetuksen oletusarvoon.
- Asettaa merkin kohdistimen kohdalle tekstinsyöttöruudulla, kun käytetään yhdessä  $\lceil \hat{\theta} \rceil$ -näppäimen kanssa.
- 20. (Aksentti):

Valitse ja kirjoita aksenttimerkki tätä näppäintä käyttämällä.

## **Virtalähde**

### <span id="page-15-1"></span><span id="page-15-0"></span>**Paristo**

Varmistettuasi, että virta on pois päältä, irrota paristokotelon kansi laitteen takaa. Jos paristot ovat jo laitteessa, ota ne pois. **1**

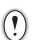

Varmista, että virta on pois päältä, kun vaihdat paristoja.

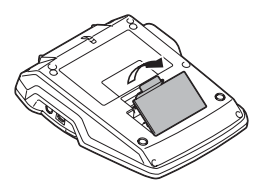

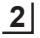

Aseta kuusi uutta **AA-alkaliparistoa** (LR6) paikalleen varmistaen, että niiden navat ovat oikein päin.

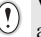

Vaihda aina kaikki kuusi paristoa samaan aikaan uusiin.

Kiinnitä paristokotelon kansi asettamalla pohjassa **3** olevat kolme koukkua laitteessa oleviin aukkoihin, ja sitten paina alaspäin, kunnes kansi napsahtaa paikalleen.

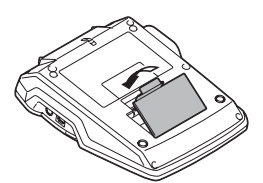

## **HUOMIO**

Irrota paristot, jos et aio käyttää P-touchia pitkään aikaan.

e

 **ALOITTAMINEN**

**ALOITTAMINEN** 

<span id="page-16-0"></span>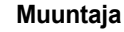

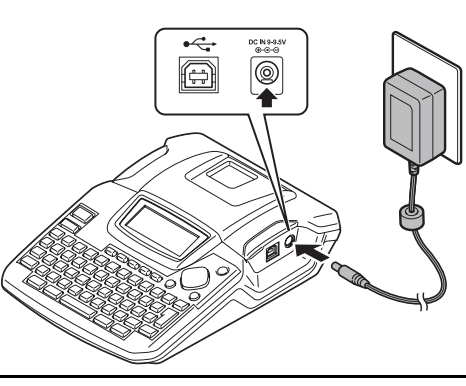

- Aseta muuntajan johdon pistoke P-touchin liittimeen, jossa on merkintä DC IN 9-9,5V. **1**
- Aseta muuntajan pistoke normaaliin pistorasiaan. **2**
- Kytke P-touchin virta pois päältä, ennen kuin irrotat muuntajan.
	- Älä vedä tai väännä muuntajan johtoa.

Käytä AA-alkaliparistoja (LR6) laitteessa niin muistin sisältö säilyy vaikka muuntaja irrotetaan P-touchista.

## **A** VAROITUS

- Käytä vain P-touchille suunniteltua muuntajaa (AD-24). Väärän muuntajan käyttö saattaa aiheuttaa onnettomuuksia tai vahinkoja. Brother ei vastaa onnettomuuksista tai vahingoista, jotka johtuvat vääränlaisen muuntajan käytöstä.
- Kytke muuntaja vain normaaliin pistorasiaan. Väärä verkkojännite saattaa aiheuttaa onnettomuuksia tai vahinkoja. Brother ei vastaa onnettomuuksista tai vahingoista, jotka johtuvat väärän pistorasian käytöstä.

## **HUOMIO**

- Irrota muuntaja P-touchista ja virtarasiasta, kun et aio käyttää P-touchia pitkään aikaan.
- Kun virta katkaistaan yli kahdeksi minuutiksi, kaikki teksti- ja muotoiluasetukset poistetaan muistista. Kaikki muistiin tallennetut tekstitiedostot poistetaan myös.

## **Teippikasetin asettaminen paikalleen**

<span id="page-17-0"></span>P-touchissa voi käyttää teippikasetteja, joissa on 3,5 mm, 6 mm, 9 mm, 12 mm, 18 mm leveitä tarranauhoja. Käytä vain teippikasetteja, joissa on  $IZ$ -merkki.

• Jos uudessa teippikasetissa on pahvinen kuljetustuki, muista  $\left( \mathbf{r} \right)$ irrottaa tuki ennen kuin asetat kasetin paikalleen.

• Jos mustenauha on löysällä, käännä hammastettua pyörää sormella kasetissa olevan nuolen suuntaan.

Varmista, että teipin pää ei ole vääntynyt ja **1** että se kulkee ulostuloaukon läpi.

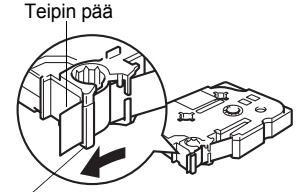

WATNLATI ON

Teipin ulostuloaukko

Kun olet varmistanut, että virta on pois päältä, **2**nosta teippikotelon kansi auki. Jos laitteessa on jo teippikasetti, ota se pois vetämällä se suoraan ylöspäin.

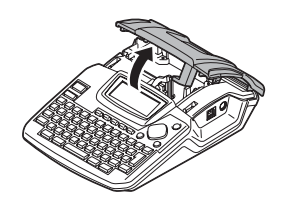

- Aseta teippikasetti teippikoteloon niin, että teipin pää on kohti laitteen teipin ulostuloaukkoa, ja paina, kunnes kuulet napsahduksen. **3**
	- Kun asetat teippikasettia  $\bigcap$ paikalleen,varmista, että teippi ja värinauha eivät koske

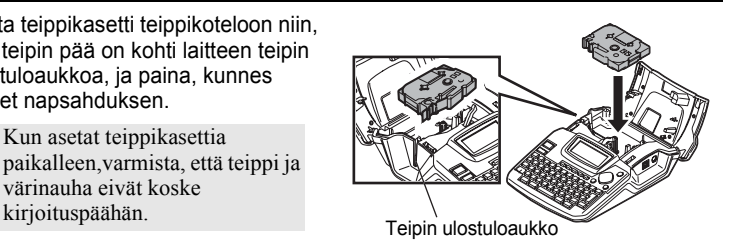

Sulje teippikotelon kansi.

**4**

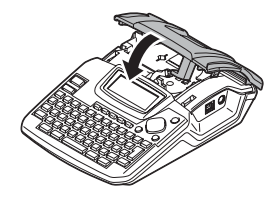

- Varmista, että vapautusvipu on ylhäällä, kun suljet teippikotelon kantta. Teippikotelon kantta  $\left(\!\left.\!\left[0\right]\!\right)$ ei voi sulkea, jos vapautusvipu on painettu alas.
	- Muista poistaa tyhjä vara teipistä ja värinauhasta syöttämällä teippiä, kun olet asettanut teippikasetin. Katso ["Teipin syöttäminen" sivulla 22](#page-23-0).
	- **Älä vedä teipin ulostuloaukosta tulevaa tarraa. Se irroittaa värinauhan ja rikkoo teipin.**
	- Säilytä kasetit viileässä, pimeässä paikassa, poissa suorasta auringonpaisteesta ja korkeasta lämpötilasta, korkeasta kosteudesta tai pölyisistä paikoista. Käytä teippikasetti mahdollisimman nopeasti avattuasi sinetöidyn pakkauksen.

## **Virran kytkeminen päälle/pois päältä**

<span id="page-19-0"></span>Kytke P-touch päälle painamalla (b)-näppäintä. Kytke P-touch pois päältä painamalla (iii) -näppäintä uudestaan.

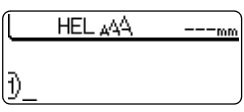

- P-touchissa on virransäästötoiminto, joka sammuttaa laitteen automaattisesti, jos mitään Q näppäintä ei paineta tietyn ajan kuluessa tietyissä toimintaolosuhteissa. Katso lisätietoja alla olevasta taulukosta "Virran automaattinen aikakatkaisu".
	- Jos laitteessa on paristot tai P-touch on kytketty virtarasiaan muuntajaa, edellisen käyttökerran tiedot näytetään ruudulla, kun virta kytketään päälle.

### z**Virran automaattinen aikakatkaisu**z

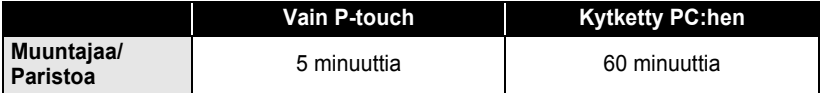

### SUOMI

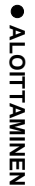

### <span id="page-20-0"></span>**Ensimmäisen tarran luominen Luo tarra P-touchilla 1** Valmistele P-touch. Asenna paristot ja/tai Aseta teippikasetti. Kytke P-touchiin virta. kytke muuntaja. **[s. 14](#page-15-0) [s. 16](#page-17-0) [s. 18](#page-19-0) 2** Kirjoita tarran teksti. Tekstinsyöttämisen lisäksi P-touchissa on laaja valikoima muokkaustoimintoja.  $\boxed{B}$  $R \rightarrow 0$ "Luo tällaisia tarroja"  $\overline{\phantom{a}}$  R H l E P-touch Property of:<br>ABC Company, Inc. **[s. 25](#page-26-6) 3** Tulosta tarra. Voit tarkistaa tarran ulkoasun ennen Q tulostamista. Tarran esikatselu ennen tulostusta estää tuhlaamasta teippiä keskeneräisiin tarroihin. "Esikatselutoiminto" **[s. 50](#page-51-3)**

**19**

<del>⊠∃→</del> 18mm×100mm

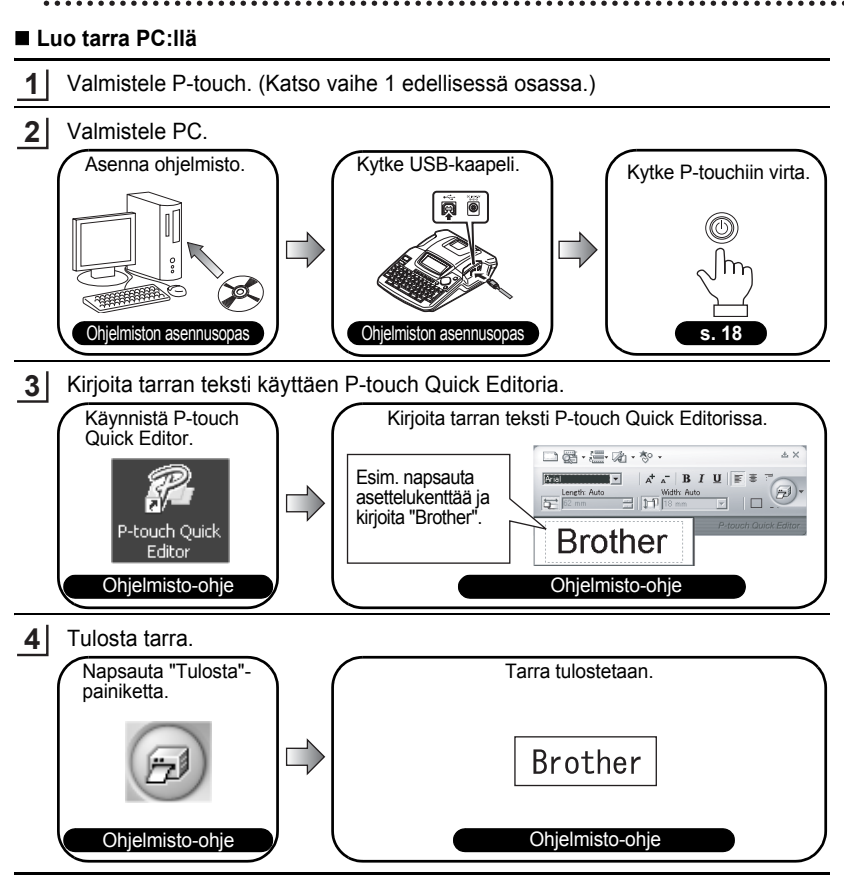

P-touch Quick Editor (yksinkertainen tarranmuokkausohjelma) on ihanteellinen yksinkertaisten tarrojen luomista varten.

Luo P-touch Editorilla tarrat, joiden ulkoasu on monimutkaisempi (tarranmuokkausohjelmisto kaikilla ominaisuuksilla).

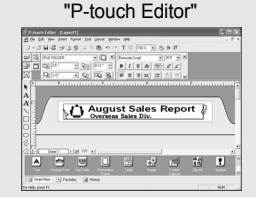

"P-touch Editor" "Luo tällaisia tarroja, joissa on monimutkainen ulkoasu"

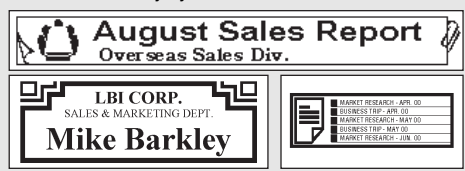

......

<span id="page-22-1"></span>**Pikahakemisto**

<span id="page-22-0"></span>Tällä sivulla mainitaan usein tarvittavia toimintoja ja mistä saat nopeasti tietoa niiden suorittamisesta. Etsi tehtäväsi alhaalta ja siirry sitten k.o. sivulle. Jos et löydä haluaamasi tehtävää tästä osasta, katso sisällysluetteloa tai asiahakemistosivuja.

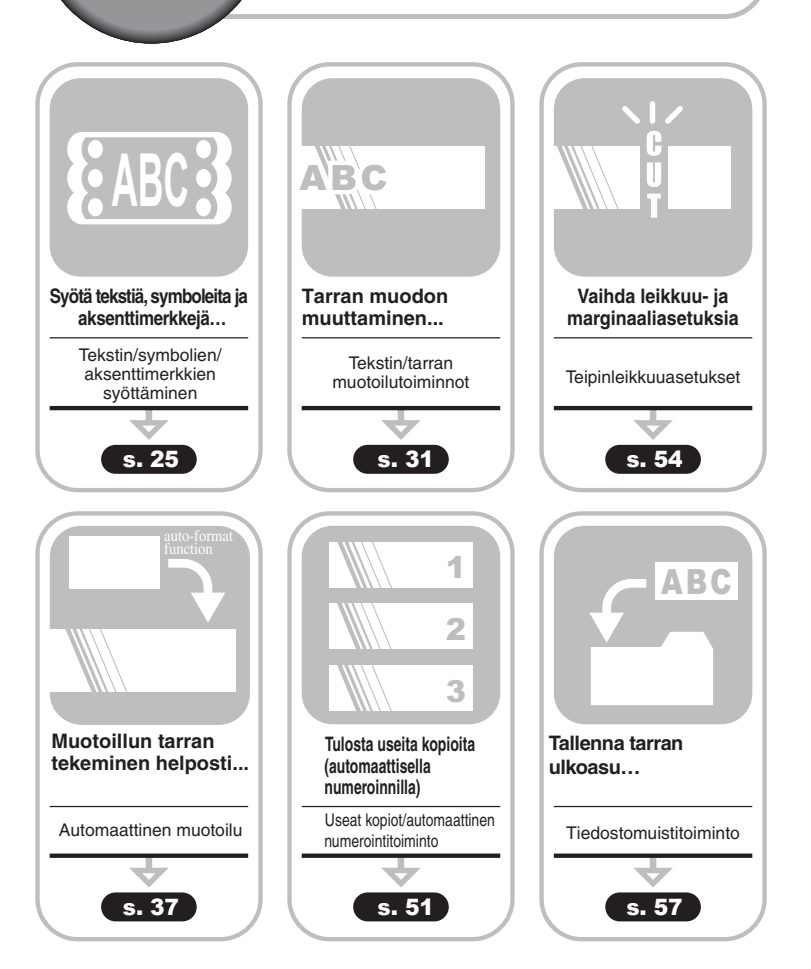

## **Teipin syöttäminen**

### <span id="page-23-1"></span><span id="page-23-0"></span>**Syötä & leikkaa**

Syötä & leikkaa -toiminto syöttää 23 mm tyhjää teippiä ja leikkaa sen, mikä saattaa olla tarpeen asennettaessa uutta teippikasettia.

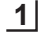

Pidä  $\boxed{\hat{\ }$ -näppäintä alhaalla ja paina  $\frac{\Box^{n,x}}{\Box}$ -näppäintä. Näyttöön tulee näkyviin "Syö.&leik.?".

 $2$  | Valitse "Syö.&leik."  $\blacktriangle$  - tai ▼ -näppäimellä ja syötä sitten teippi painamalla <mark>◎</mark> - tai -näppäintä.

Näkyviin tulee "Nauha syötetään... Odota hetki", kun teippiä syötetään ja sitten teippi leikataan.

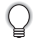

Voit peruuttaa teipin syötön painamalla . kun "Syö. &leik.?" on näkyvissä.

### <span id="page-23-2"></span>**Vain syöttö**

Vain syöttö -toiminto syöttää 23 mm tyhjää teippiä, mikä voi olla tarpeen, kun käytetään kangasteippejä tai vahvasti liimautuvia teippejä.

Poista teippikasetti laitteesta tulostamisen jälkeen ja leikkaa teippi saksilla.

- Pidä  $\boxed{\hat{\theta}}$ -näppäintä alhaalla ja paina  $\frac{\Box^{n,x}}{\triangle}$ -näppäintä. Näyttöön tulee näkyviin "Syö.&leik.?". **1**
- $2 \mid$  Valitse "Vain syöt." ▲ tai ▼ -näppäimellä ja syötä sitten teippi painamalla <mark>◎</mark> tai -näppäintä.

Näkyviin tulee "Nauha syötetään... Odota hetki", kun teippiä syötetään.

Voit peruuttaa teipin syötön painamalla . kun "Syö. &leik.?" on näkyvissä.

e

 **ALOITTAMINEN**

ALOITTAMINEN

## **Nestekidenäyttö**

### <span id="page-24-1"></span><span id="page-24-0"></span>**Nestekidenäytön kontrasti**

Paranna näytön kontrastia valitsemalla yksi viidestä nestekidenäytön kontrastiasetuksesta (+2, +1, 0, -1, -2). Oletusasetus on "0".

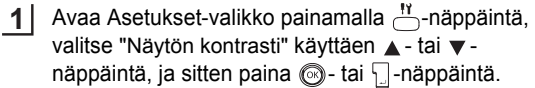

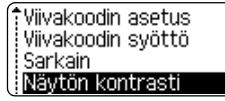

Valitse kontrastin taso käyttäen  $\blacktriangle$  - tai  $\blacktriangledown$  -näppäintä. Ruudun kontrasti vaihtuu joka kerta, kun painat  $\blacktriangle$  - tai -näppäintä, jolloin voit asettaa oikean kontrastin. **2**

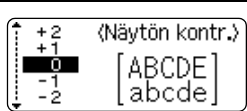

Paina *·* tai [.]-näppäintä. **3**

- Palaa edelliseen vaiheeseen painamalla  $\circled{a}$ -näppäintä.
	- -näppäimen painaminen kontrastiasetusruudulla asettaa kontrastin oletusarvoon "0".

### **Kielen ja yksikön asettaminen**

#### <span id="page-25-1"></span><span id="page-25-0"></span>**Kieli**

Valitse kieli ("English", "Español", "Français", "Português","Deutsch", "Nederlands", "Italiano", "Dansk", "Svenska", "Norsk", "Suomi", "Poliski", "Český" tai "Magyar") Nestekidenäytöllä näkyville valikkokomennoille ja viesteille. Oletusasetuksena on "English".

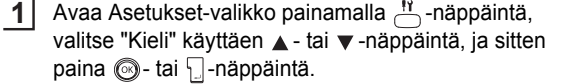

Tyvlin autom, sovitus Säädä pituus Kieli Yksikkö

(Kieli)

Valitse kieli käyttäen ▲ - tai ▼ -näppäintä. **2**

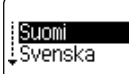

Paina . tai []-näppäintä. **3**

Palaa edelliseen vaiheeseen painamalla  $\textcircled{\tiny{\textcircled{\tiny{in}}}}$ -näppäintä.

#### <span id="page-25-2"></span>**Yksikkö**

Valitse mittayksiköt ("mm" tai "tuuma") Nestekidenäytöllä näkyville mitoille. Oletusasetuksena on "mm".

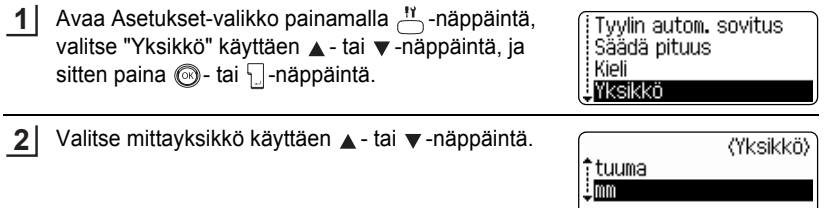

Paina . tai []-näppäintä. **3**

Palaa edelliseen vaiheeseen painamalla . näppäintä.

# <span id="page-26-0"></span>**TARRAN MUOKKAAMINEN**

## <span id="page-26-6"></span>**Kirjoita ja muokkaa tekstiä**

<span id="page-26-1"></span>P-touchin näppäimistön käyttäminen on hyvin samanlaista kuin kirjoituskoneen tai tekstinkäsittelyohjelman käyttäminen.

### <span id="page-26-2"></span>**Tekstin kirjoittaminen näppäimistöllä**

- Kirjoita pieni kirjain tai numero yksinkertaisesti painamalla haluamaasi näppäintä.
- Syötä tyhjä tila tekstiin painamalla **illa tekstiin saksiintä**.
- Kirjoita iso kirjain tai yksi numeronäppäimissä olevista symboleista pitämällä pohjassa  $\boxed{\hat{\theta}}$ -näppäintä ja paina haluttua näppäintä.
- Kirjoita jatkuvasti isoja kirjaimia painamalla  $A_4$ -näppäintä vaihtaaksesi Caps-tilaan, ja paina sitten haluttuja näppäimiä.
- 
- Poistu Caps-tilasta painamalla  $\sqrt{4}$ -näppäintä uudestaan.
- Kirjoita pieni kirjain Caps-tilassa pitämällä pohjassa  $\lceil \theta \rceil$ -näppäintä ja paina sitten haluttua näppäintä.

### <span id="page-26-3"></span>**Uuden rivin lisääminen**

- Lopeta tekstin nykyinen rivi ja aloita uusi rivi painamalla  $\lceil \cdot \rceil$ -näppäintä. Rivinvaihtomerkki ilmestyy lohkon loppuun ja kohdistin siirtyy uuden lohkon alkuun.
- Teipin leveys määrää syötettävien tekstirivien määrän. 18 mm:n teipille voi syöttää  $\left( \mathbf{I}\right)$ enintään 5 riviä, 12 mm:n teipille 3 riviä, 9 mm:n ja 6 mm:n teipeille 2 riviä ja 3,5 mm:n teipille 1 rivin.
	- Jos painat  $\vert$  -näppäintä, kun rivejä on jo enimmäismäärä, näytetään virheilmoitus.
	- Vaihtaaksesi kunkin rivin merkkiattribuuttia, katso ["Merkkiattribuuttien asettaminen](#page-32-2)  [kullekin riville" sivulla 31.](#page-32-2)

### <span id="page-26-4"></span>**Uuden lohkon lisääminen**

• Luo uusi teksti-/rivilohko nykyisen tekstin oikealle puolelle painamalla  $\Box$ -näppäintä, kun pidät  $\boxed{\hat{\theta}}$ -näppäintä alaspainettuna.  $\bm{m}$ -merkki ilmestyy lohkon loppuun ja kohdistin siirtyy uuden lohkon alkuun.

Yhteen tarraan voidaan syöttää enintään 5 lohkoa.

### <span id="page-26-5"></span>**Kohdistimen siirtäminen**

- Siirrä kohdistinta vasemmalle, oikealle, ylös tai alas painamalla  $\blacktriangleleft \blacktriangleright, \blacktriangle$  tai  $\nabla$ näppäimiä. Jokainen näppäimenpainallus siirtää kohdistinta yhden merkin tai rivin.
- Siirrä kohdistin nykyisen rivin alkuun tai loppuun pitämällä pohjassa  $\lceil \hat{\alpha} \rceil$ -näppäintä ja sitten paina ◀- tai ▶-näppäimiä.
- Siirrä kohdistin ihan nykyisen rivin alkuun tai loppuun pitämällä pohjassa  $\lceil \frac{\alpha}{2} \rceil$ näppäintä ja sitten paina  $\blacktriangle$  - tai  $\blacktriangledown$  -näppäimiä.

e

### **TARRAN MUOKKAAMINEN**

### <span id="page-27-0"></span>**Tekstin lisääminen**

• Lisää tekstiä olemassa olevaan tekstiriviin siirtämällä kohdistin siihen kohtaan, mihin haluat alkaa lisätä tekstiä, ja sitten syötä lisäteksti. Uusi teksti lisätään kohdistimen vasemmalle puolelle.

### <span id="page-27-1"></span>**Sarkainvälin lisääminen**

• Lisää sarkainvälin olemassa olevan tekstirivin väliin siirtämällä kohdistin haluamaasi kohtaan ja painamalla  $\stackrel{\text{11}}{\leftarrow}$ -näppäintä avataksesi Asetukset-valikon, valitse "Sarkain" käyttäen  $\blacktriangle$  - tai  $\blacktriangledown$  -näppäimiä, ja sitten paina  $\textcircled{\tiny{\textcircled{\tiny \textcirc}}}$  - tai  $\textcircled{\tiny{\textcircled{\tiny \textcirc}}}$ -näppäintä.  $\blacksquare$ -merkki ilmestyy ilmaisemaan paikkaa, johon sarkainväli syötetään.

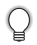

- Sarkainvälin pituus asetetaan kuten kohdassa ["Tarra-attribuuttien asettaminen" sivulla 35](#page-36-0)  neuvotaan.
- Sarkain voidaan lisätä myös painamalla  $\Box$  -näppäintä, kun  $\Box$  -näppäin on pohjassa.

### <span id="page-27-2"></span>**Tekstin poistaminen**

### **Yhden merkin poistaminen**

• Poista merkki olemassa olevasta tekstirivistä siirtämällä kohdistin haluamaasi kohtaan ja paina  $\sqrt{2}$ -näppäintä. Kohdistimen vasemmalla puolella oleva merkki poistetaan joka kerta, kun  $\boxed{\infty}$ -näppäintä painetaan.

Jos pidät  $\sqrt{\infty}$ -näppäintä alaspainettuna, kohdistimen vasemmalla puolella olevia merkkejä poistetaan jatkuvasti.

### **Kaiken tekstin poistaminen kerralla**

- Poista kaikki teksti kerralla käyttäen  $\stackrel{\ltimes}{\frown}$ -näppäintä.
- Paina -näppäintä. Tyhjennä-vaihtoehdot näytetään. **1**

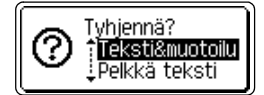

2 | Käyttäen ▲ - tai ▼ -näppäimiä, valitse "Pelkkä teksti" poistaaksesi kaiken tekstin kuitenkin säilyttäen nykyiset muotoiluasetukset, tai valitse "Teksti&muotoilu" poistaaksesi kaiken tekstin ja muotoiluasetukset.

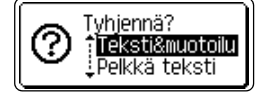

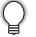

Palaa tekstinsyöttöruutuun painamalla  $\circled{e}$ -näppäintä.

Paina . + tai []-näppäintä. Kaikki teksti poistetaan. Myös kaikki muotoiluasetukset poistetaan, jos Teksti & muotoilu oli valittu. **3**

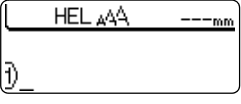

## **Symbolien syöttäminen**

<span id="page-28-0"></span>Näppäimistöllä olevien symbolien lisäksi symbolitoiminnon avulla voit käyttää lukuisia muita symboleita (mukaan lukien kansainvälisiä ja laajennettuja ASCII-merkkejä). Symbolien syöttämiseksi on kaksi tapaa:

- $\boxed{\hat{\theta}}$ -näppäimen käyttäminen.
- Symbolitoiminnon käyttäminen.

### <span id="page-28-1"></span>**Symbolien syöttäminen näppäimellä**

Näppäimistön näppäimien oikeaan ylänurkkaan painettuja symboleita voi syöttää käyttämällä  $\boxed{\hat{\theta}}$ -näppäintä.

• Syötä yksi näistä symboleista pitämällä  $\lceil \hat{w} \rceil$ -näppäintä alaspainettuna ja painamalla haluttua näppäintä.

### <span id="page-28-2"></span>**Symbolien syöttäminen symbolitoimintoa käyttäen**

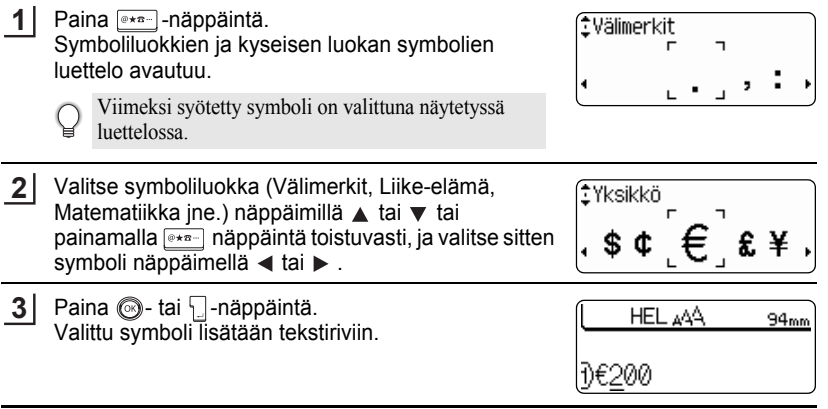

• Palaa edelliseen vaiheeseen painamalla  $\circled{a}$ -näppäintä.

• [Sivun 28 "Symboliluettelo"](#page-29-0) on täydellinen luettelo symboleista ja symboliluokista.

#### **TARRAN MUOKKAAMINEN** . . . . . . . . .

<span id="page-29-0"></span>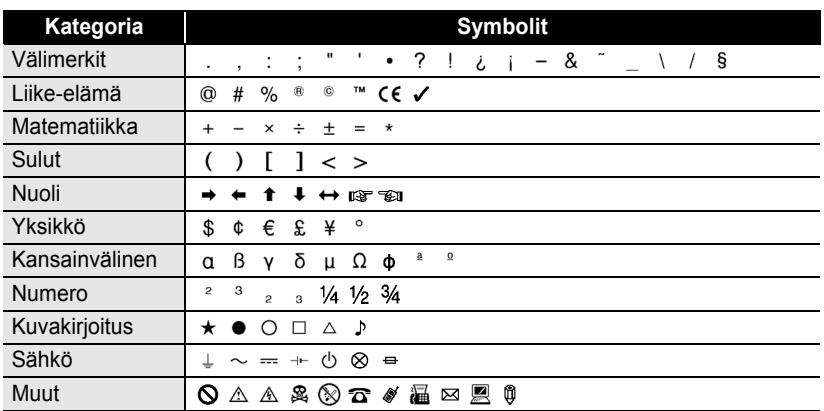

### $\bullet$ Symboliluettelo $\bullet$

. . . . . . . . . . . . . . . . .

CE-merkin käyttö on tarkkaan rajoitettu yhdellä tai useammalla Euroopan yhteisön direktiivillä. Varmista siis, että kaikki tekemäsi tarrat, joissa on tämä merkki, vastaavat asiaan liittyviä direktiivejä.

Q

e

## **Aksenttimerkkien syöttäminen**

<span id="page-30-0"></span>P-touch voi näyttää ja tulostaa joukon aksenttimerkkejä, kuten eri kielten erikoismerkkejä.

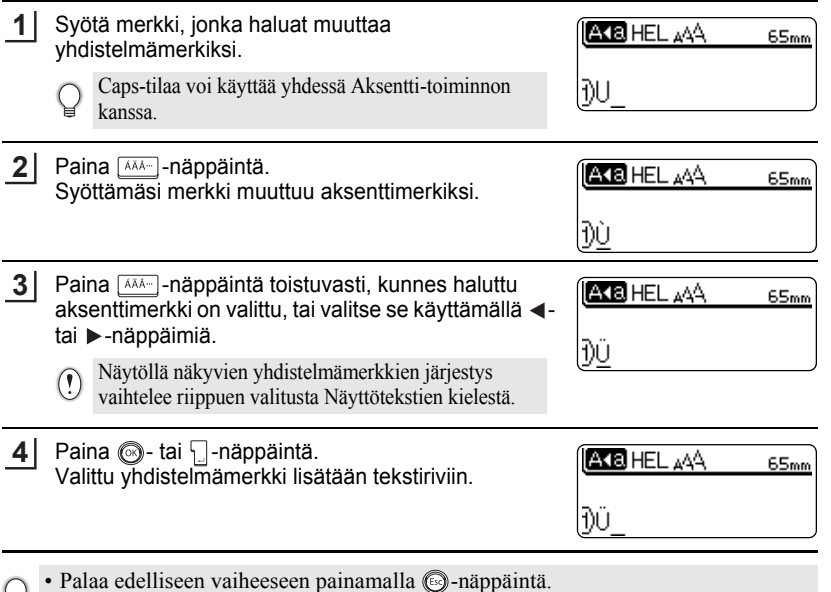

• Aksenttimerkkien luettelo -taulukosta näet kattavan luettelon kaikista mahdollisista aksenttimerkeistä.

#### **TARRAN MUOKKAAMINEN**

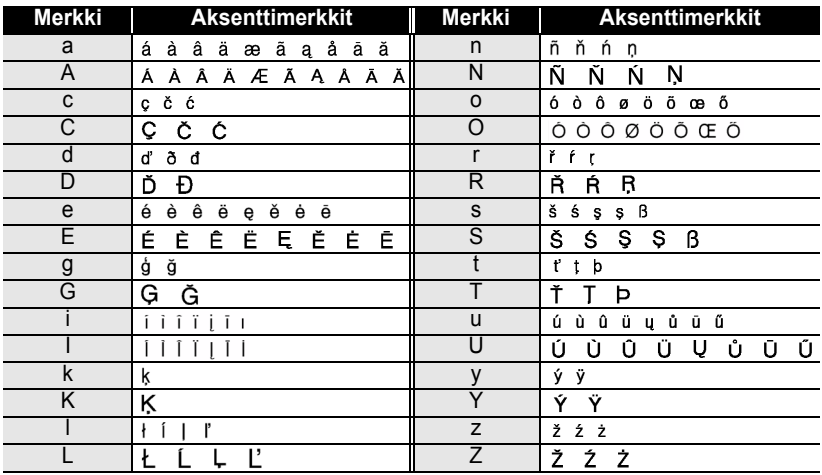

### $\bullet$  **Aksenttimerkkien luettelo**

............................

## <span id="page-32-3"></span>**Merkkiattribuuttien asettaminen**

### <span id="page-32-1"></span><span id="page-32-0"></span>**Merkkiattribuuttien asettaminen tarran mukaan**

-näppäintä käyttämällä voit valita kirjasintyypin ja koko-, leveys-, tyyli-, rivi- ja tasausattribuutit.

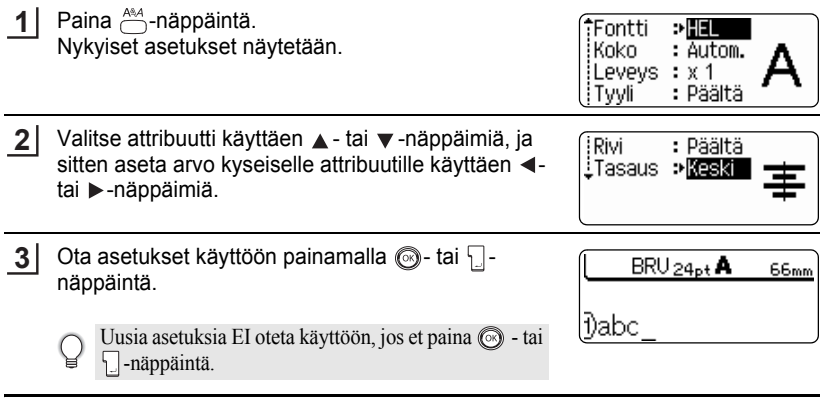

- Palaa edelliseen vaiheeseen painamalla  $\textcircled{\tiny{\textcircled{\tiny{ii}}}}$ -näppäintä.
- Aseta attribuutti oletusarvoonsa painamalla
- Asetusvaihtoehdot-taulukosta näet luettelon kaikista mahdollisista asetuksista.
- Pieniä merkkejä voi olla vaikea lukea, kun tietty tyyli on valittu (esim. varjostus + kursiivi).

### <span id="page-32-2"></span>**Merkkiattribuuttien asettaminen kullekin riville**

Kun tarrassa on kaksi tai useampia tekstirivejä, voit asettaa merkkien ominaisuuksille (fontti, koko, leveys, tyyli, rivi ja kohdistus) erilaiset arvot kullakin rivillä.

Siirrä kohdistin sen merkin ominaisuuden kohtaan, jota haluat muuttaa, käyttämällä  $\blacktriangle$  - tai  $\blacktriangledown$  -näppäintä. Paina seuraavaksi  $\stackrel{\text{def}}{\sim}$  pitäen näppäintä  $\boxed{\text{d}}$  alhaalla. Attribuutit avautuvat näytölle. (merkki A- ikkunassa ilmoittaa, että attribuutti koskee vain kyseistä riviä.)

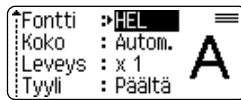

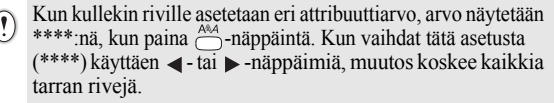

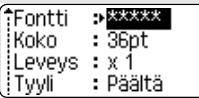

e

## **TARRAN MUOKKAAMINEN**

٠

### **Asetusvaihtoehdot**

 $\ddot{\phantom{a}}$  $\ddot{\phantom{a}}$ 

...............................

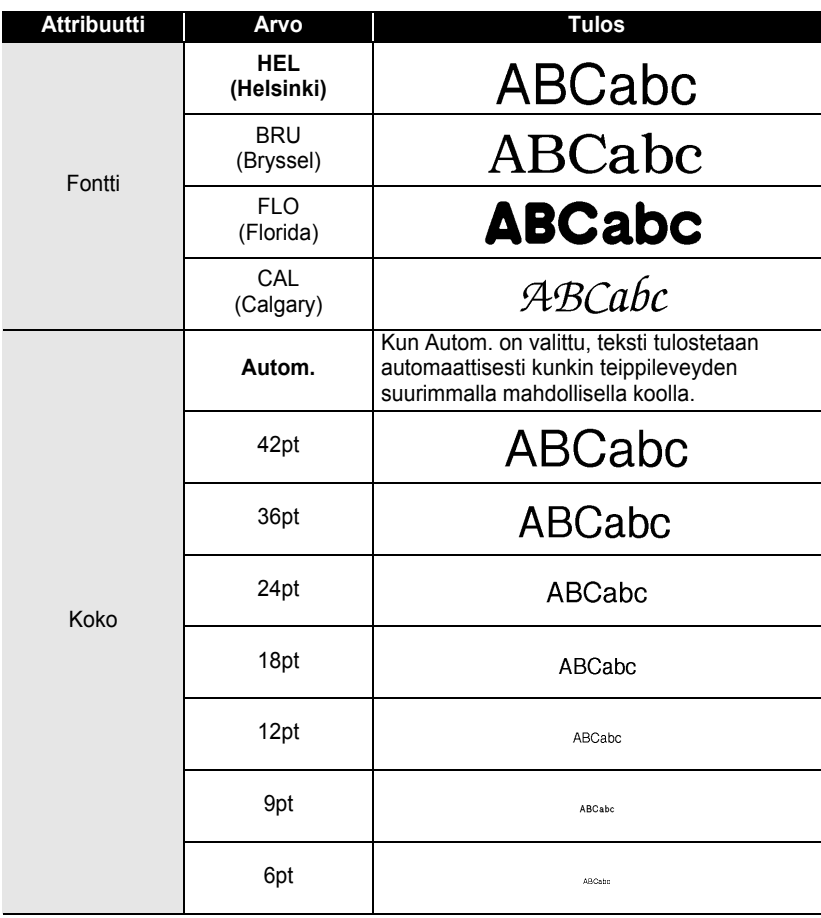

è

٠

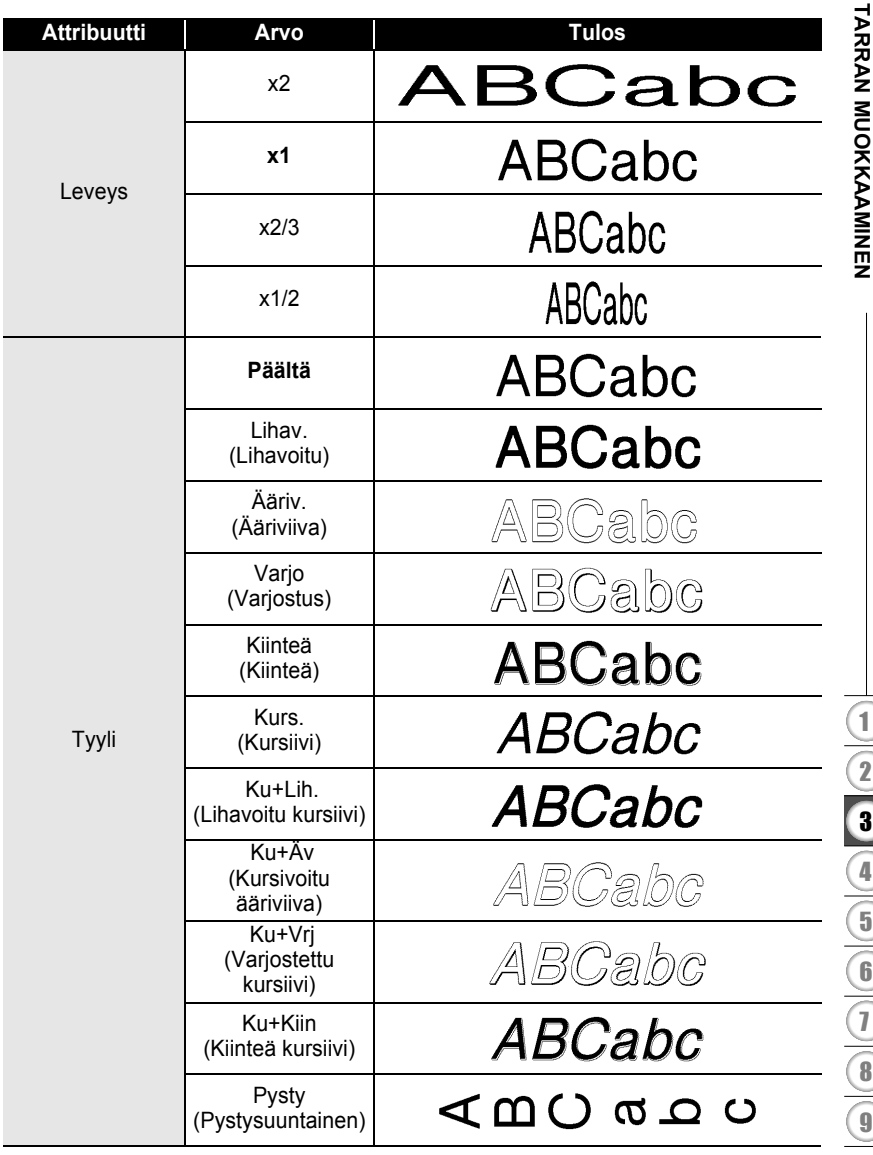

٠

e

#### **TARRAN MUOKKAAMINEN**

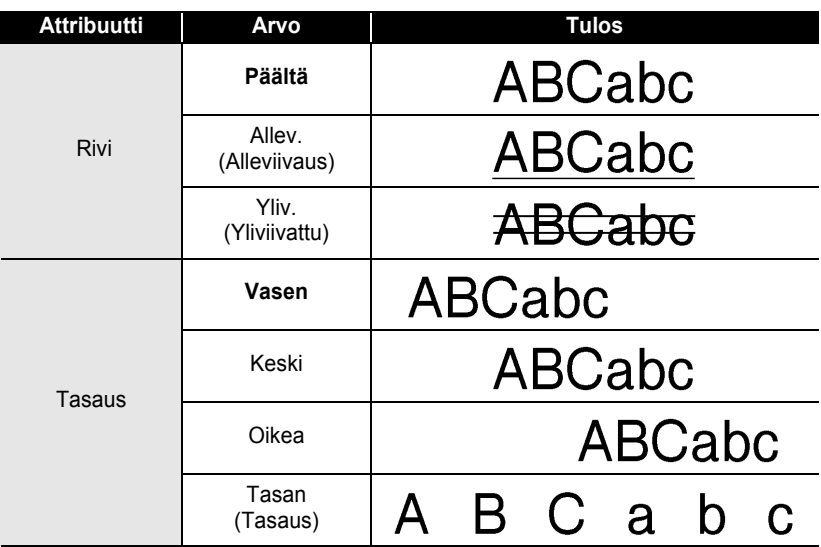

### <span id="page-35-0"></span>**Tyylin automaattisen sovituksen asettaminen**

Kun "Koko"-attribuutille on määritetty arvo "Autom." ja "Pituus" on määritetty tietyksi, voit valita tavan, jolla tekstin koko pienennetään sopivaksi tarran pituudelle. Kun "Tekstin koko" on valittu, tekstin kokonaiskoko mukautetaan sopimaan tarraan. Kun "Tekstin leveys" on valittu, tekstin leveys pienennetään x1/2-asetuksen kokoon. (Jos kokoa pitää pienentää lisää, jotta teksti sopii valittuun tarrapituuteen, P-touch pienentää tekstin kokoa automaattisesti lisää otettuaan käyttöön x1/2-asetuksen.)

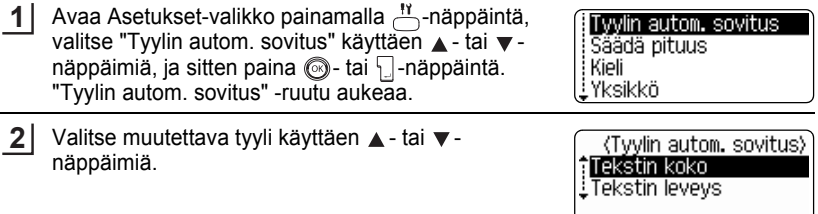

- Ota asetus käyttöön painamalla . tai []-näppäintä. **3**
	- Palaa edelliseen vaiheeseen painamalla . näppäintä.
- Aseta tyylin oletusarvo ("Tekstin koko") painamalla  $\Box$ -näppäintä.
e

 **TARRAN MUOKKAAMINEN**

**HARRAN MUOKKAANMINEN** 

#### **Tarra-attribuuttien asettaminen** Käyttämällä  $\Xi$ -näppäintä, voit luoda tarran, jonka tekstin ympärillä on kehys ja määrittää tarran pituuden ja tabulaattorin pituuden. (Leikkaa-vaihtoehdot, joita saatetaan tarvita tarraa tulostettaessa, voidaan mvös asettaa käyttämällä  $\stackrel{\text{{\footnotesize =}}}{=}$ näppäintä. Katso ["Teipinleikkuuasetukset" sivulla 54](#page-55-0)). Paina - näppäintä. **1** :Kehvstä > Bäällä Nykyiset asetukset näytetään. Pituus  $:$  Autom. l eikk. : Leveäl lasetus marg. **2** Valitse attribuutti käyttäen ▲ - tai ▼ - näppäimiä, ja !Sark. ∍ 50mm sitten aseta arvo kyseiselle attribuutille käyttäen < inituus tai  $\blacktriangleright$ -näppäimiä. 88 88 • Kun asetat sarkainvälin pituutta, vaihda arvoa nopeammin pitämällä < - tai > -näppäimiä alaspainettuna. • Kun asetat tarran pituutta, katso ["Tarran pituuden](#page-57-0)  [tarkkuuden säätäminen" sivulla 56](#page-57-0). **3** Ota asetukset käyttöön painamalla  $\circled{a}$ - tai  $\Box$ -HEL AAA A. 80mm näppäintä. 1)abc Uusia asetuksia EI oteta käyttöön, jos et paina  $\circled{1}$ - tai näppäintä.

- Palaa edelliseen vaiheeseen painamalla  $\circled{a}$ -näppäintä.
	- Aseta attribuutti oletusarvoonsa painamalla  $\Box$ -näppäintä.
	- Asetusvaihtoehdot-taulukosta näet luettelon kaikista mahdollisista asetuksista.

1 2 3 4 5 6 7 8 9

#### **TARRAN MUOKKAAMINEN**

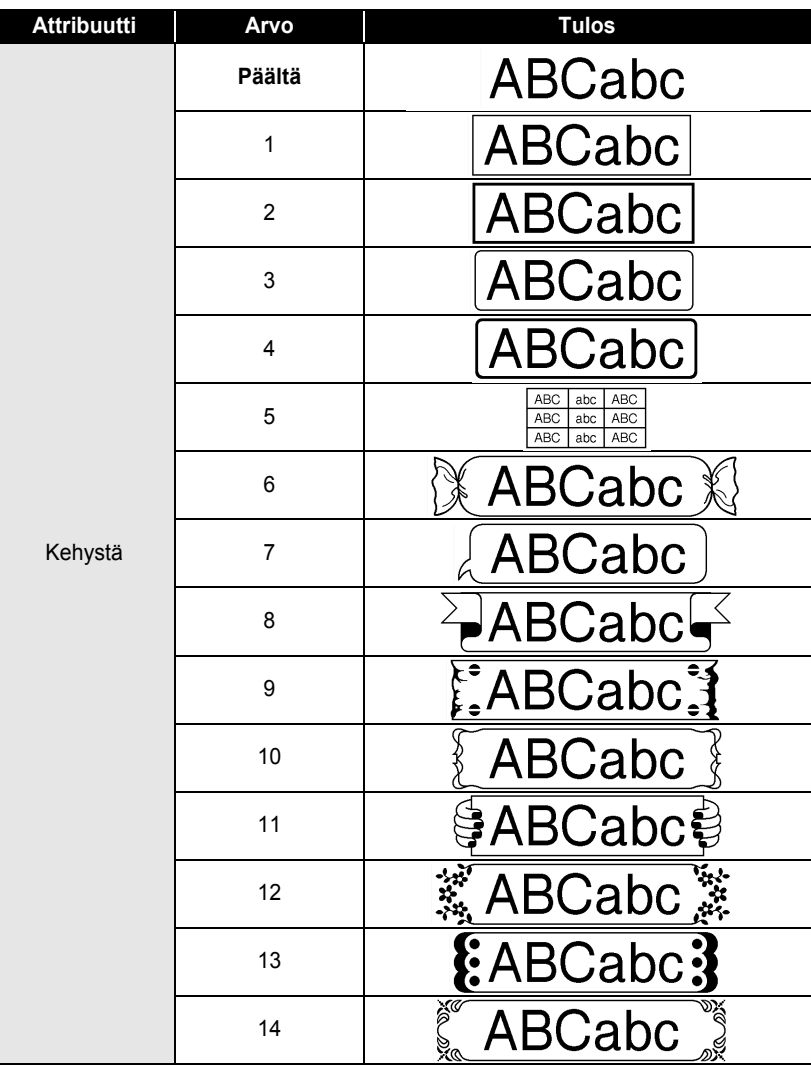

#### **Asetusvaihtoehdot**

...................................

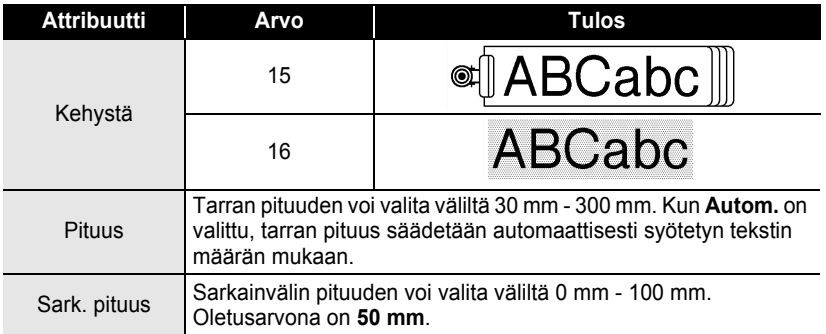

## <span id="page-38-0"></span>**Automaattisten asettelujen käyttäminen**

Automaattisella muotoilutoiminnolla voit nopeasti ja helposti luoda tarroja useisiin tarkoituksiin, kuten kansioiden nimiliuskoja, varustetarroja, nimilappuja jne. Valitse vain valmis asettelu malleista tai lohkon asetuksista, syötä teksti ja ota käyttöön haluamasi muotoilu.

Myös symboleja ja aksenttimerkkejä voi käyttää automaattisissa asetteluissa.

#### **Mallien käyttäminen - Esimerkki: Kotelomerkinnän luominen**

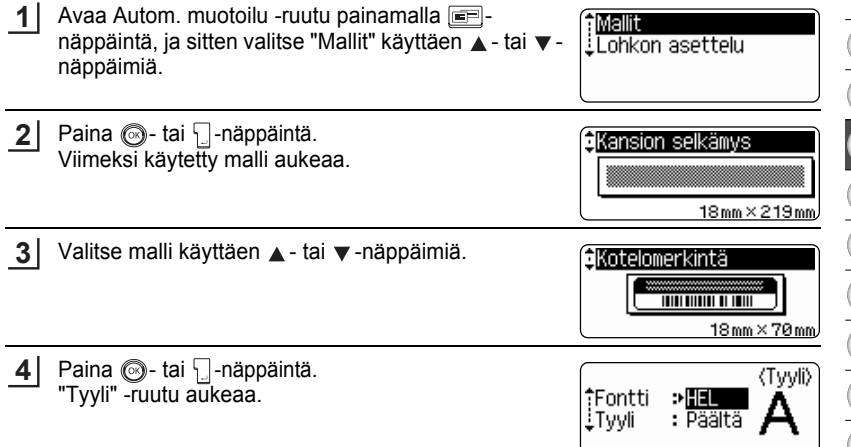

1 2

#### **TARRAN MUOKKAAMINEN** ......

 $...$ 

.........

٠  $\bullet$ 

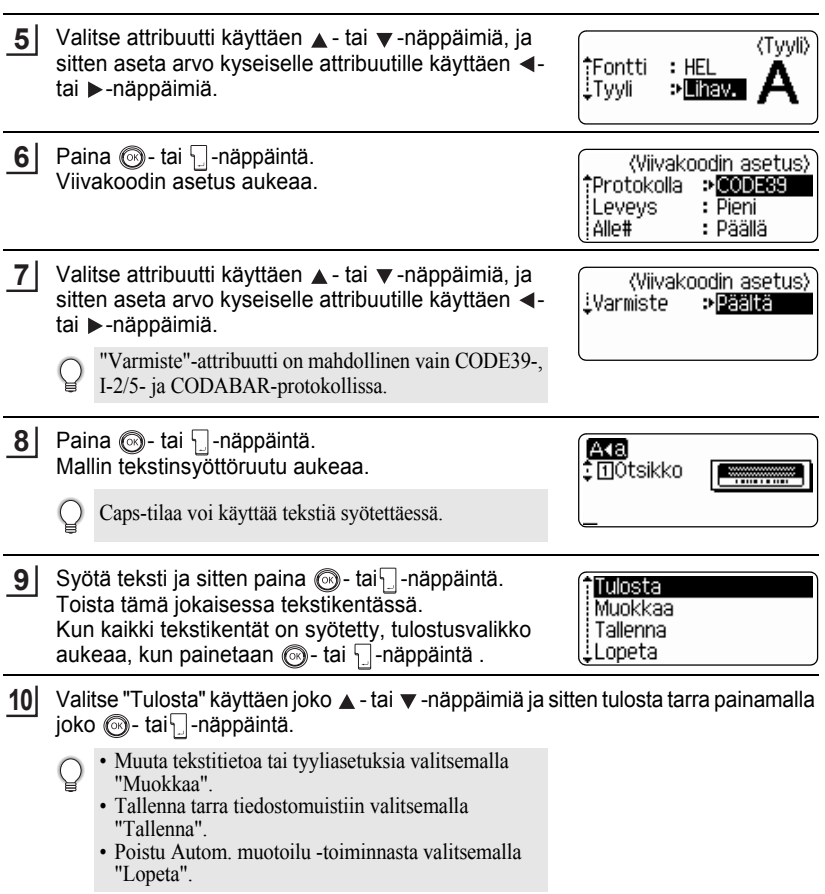

#### • Palaa edelliseen vaiheeseen painamalla @-näppäintä.

- Ruuduissa Tyyli ja Viivakoodin asetus oletusarvo valitaan painamalla  $\Box$ -näppäintä.
- Mallit-taulukosta näet luettelon mahdollisista malleista.
- "Poistetaanko koko teksti?" -viesti näytetään, kun  $\stackrel{\triangleright}{\longrightarrow}$ -näppäintä painetaan seuraavalla syöttönäytöllä. Poista kaikki teksti painamalla  $\circled{a}$ -tai  $\cdot$  -näppäintä, tai älä poista tiedostoa painamalla . näppäintä.
- Tulosta useita kopioita, järjestysnumeroilla varustettuja kopioita tai tarran peilikuva pitämällä  $\boxed{\hat{\theta}}$ -näppäintä alaspainettuna, kun tulostusvalikko on auki, ja painamalla  $\frac{\pi n}{\sqrt{n}}$ -näppäintä avataksesi Tulostusasetukset -valikon.
- Jos laitteessa olevan teippikasetin leveys ei vastaa asettelun vaatimaa leveyttä, näytetään  $\left( \mathbf{?}\right)$ virheilmoitus, kun yrität tulostaa tarraa. Poistu virheilmoituksesta painamalla -näppäintä tai mitä tahansa muuta näppäintä ja aseta oikeanlevyinen teippikasetti laitteeseen.
	- Jos merkkien lukumäärä ylittää rajan, näytetään virheilmoitus, kun  $\otimes$  tai  $\vert$  -näppäintä painetaan. Poistu virheilmoituksesta painamalla  $\textcircled{a}$ -näppäintä tai mitä tahansa muuta näppäintä ja muokkaa tekstiä käyttäen vähemmän merkkejä.
	- Paitsi silloin kun "Ei leikk." on käytössä, automaattista muotoilutoimintoa käytettäessä teippi leikataan niin, että vasempaan ja oikeaan päähän jätetään marginaali riippumatta käytössä olevasta teipinleikkuuasetuksesta (katso [sivu 54](#page-55-0)).

#### **TARRAN MUOKKAAMINEN** .....

.......

#### $\bullet$  Mallit  $\bullet$

. . . . . .

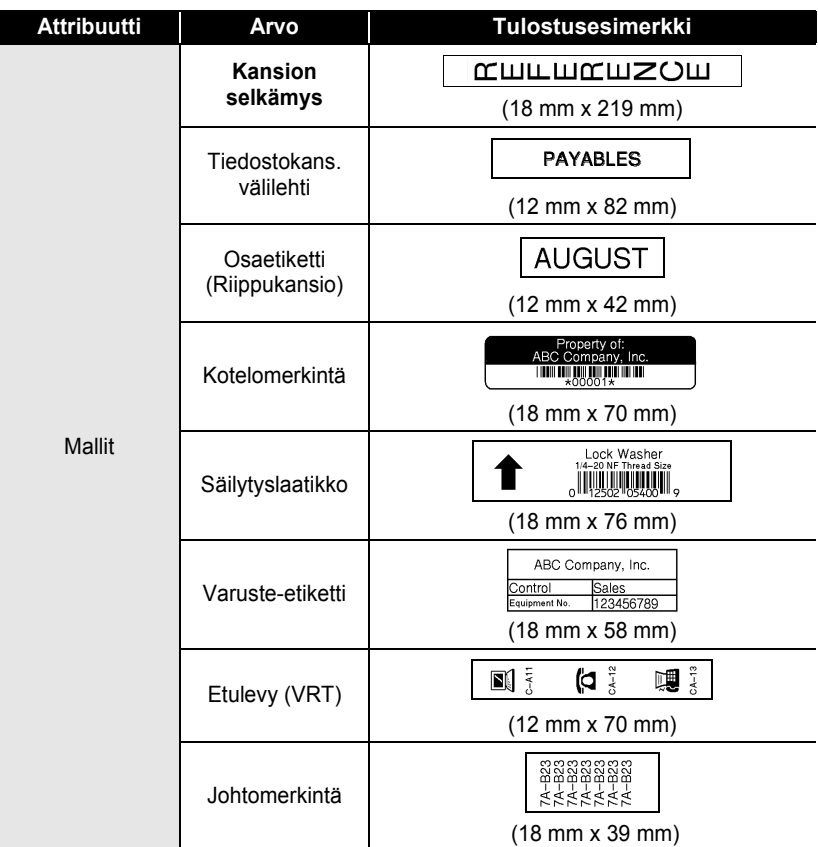

## SUOMI

 $\bullet$ 

**• TARRAN MUOKKANINEN TARRAN MUOKKAAMINEN**

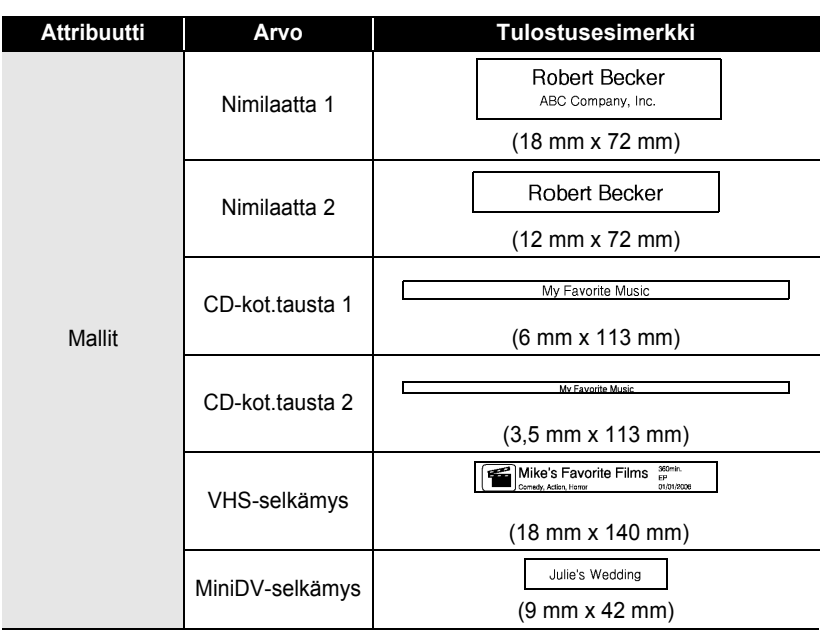

 $\bullet$ ٠

#### **TARRAN MUOKKAAMINEN**

#### **Lohkon asettelun käyttäminen**

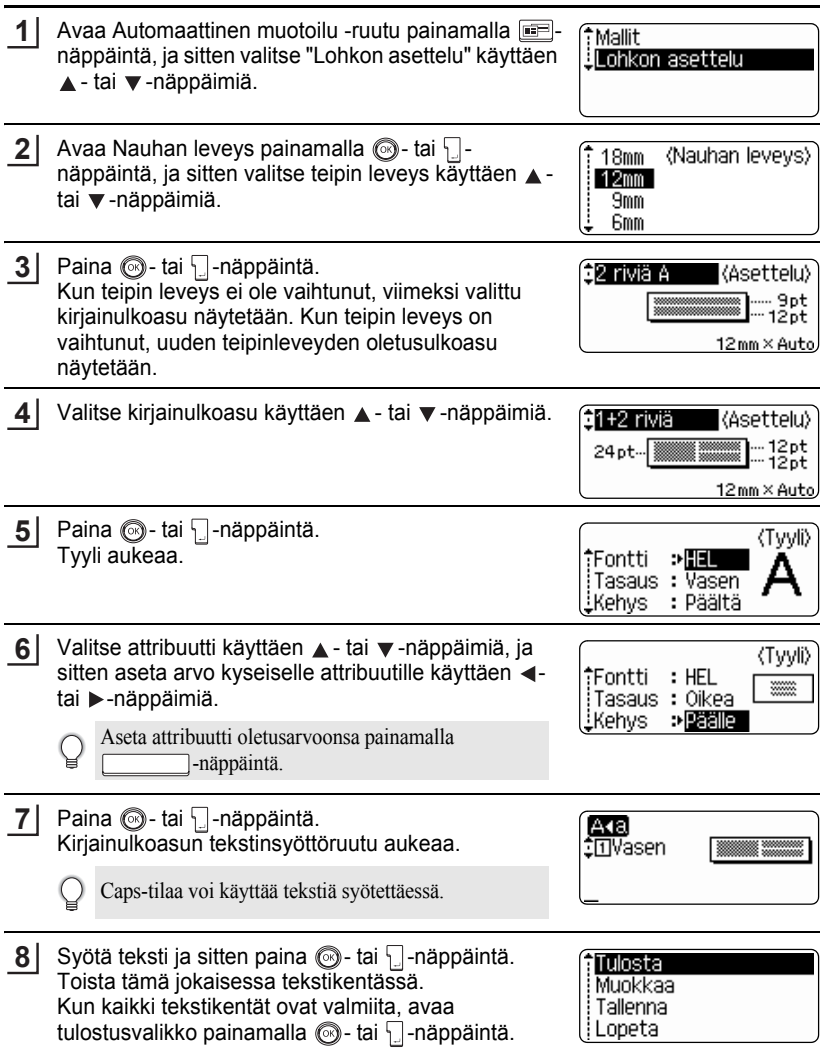

. . . . . . . . .

 $\bullet$  $\ddot{\phantom{a}}$  $\bullet$ 

Valitse Tulosta käyttäen ▲ - tai ▼ -näppäimiä ja sitten tulosta tarra painamalla *(* tai  $\vert \cdot \vert$ . **9**

• Muuta tekstitietoa tai tyyliasetuksia valitsemalla "Muokkaa".

- Tallenna tarra tiedostomuistiin valitsemalla "Tallenna".
	- Poistu automaattisesta muotoilutoiminnosta valitsemalla "Lopeta".
- Käytä erilaista ulkoasua valitsemalla "Muuta asettelua" .
- Palaa edelliseen vaiheeseen painamalla . näppäintä.
	- Lohkon asettelu-taulukosta näet luettelon mahdollisista kirjainulkoasuista.
	- "Poistetaanko koko teksti?"-viesti näytetään, kun  $\Box$ -näppäintä painetaan. Poista kaikki teksti painamalla  $\circled{a}$  - tai  $\cdot$  -näppäintä, tai älä poista tekstiä painamalla  $\circled{a}$ -näppäintä.
	- Tulosta useita kopioita, järjestysnumeroilla varustettuja kopioita tai tarran peilikuva pitämällä  $\boxed{\hat{\theta}}$ -näppäintä alaspainettuna, kun tulostusvalikko on auki, ja painamalla  $\frac{\pi n}{\sqrt{2}}$ -näppäintä avataksesi Tulostusasetukset-valikon.
- Jos laitteessa olevan teippikasetin leveys ei vastaa asettelun vaatimaa leveyttä, näytetään  $\left(\begin{matrix} 0 \\ 1 \end{matrix}\right)$ virheilmoitus, kun yrität tulostaa tarraa. Poistu virheilmoituksesta painamalla -näppäintä tai mitä tahansa muuta näppäintä ja aseta oikeanlevyinen teippikasetti laitteeseen.
	- Jos syötettyjen merkkien lukumäärä ylittää rajan, näytetään virheilmoitus, kun  $\circled{1}$  tai  $\Box$ näppäintä painetaan. Poistu virheilmoituksesta painamalla -näppäintä tai mitä tahansa muuta näppäintä ja muokkaa tekstiä käyttäen vähemmän merkkejä.
	- Kun käytät automaattista muotoilutoimintoa, leikatun tarran vasemmassa ja oikeassa reunassa on marginaali valitusta Teipinleikkuuvaihtoehto-asetuksesta riippumatta (katso [sivu 54\)](#page-55-0).

1 2 3 4 5 6 7 8 9

## **TARRAN MUOKKAAMINEN**

.....

..........

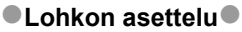

ä  $\bullet$  $\bullet$  $\bullet$ 

............................

. . . . . . . .

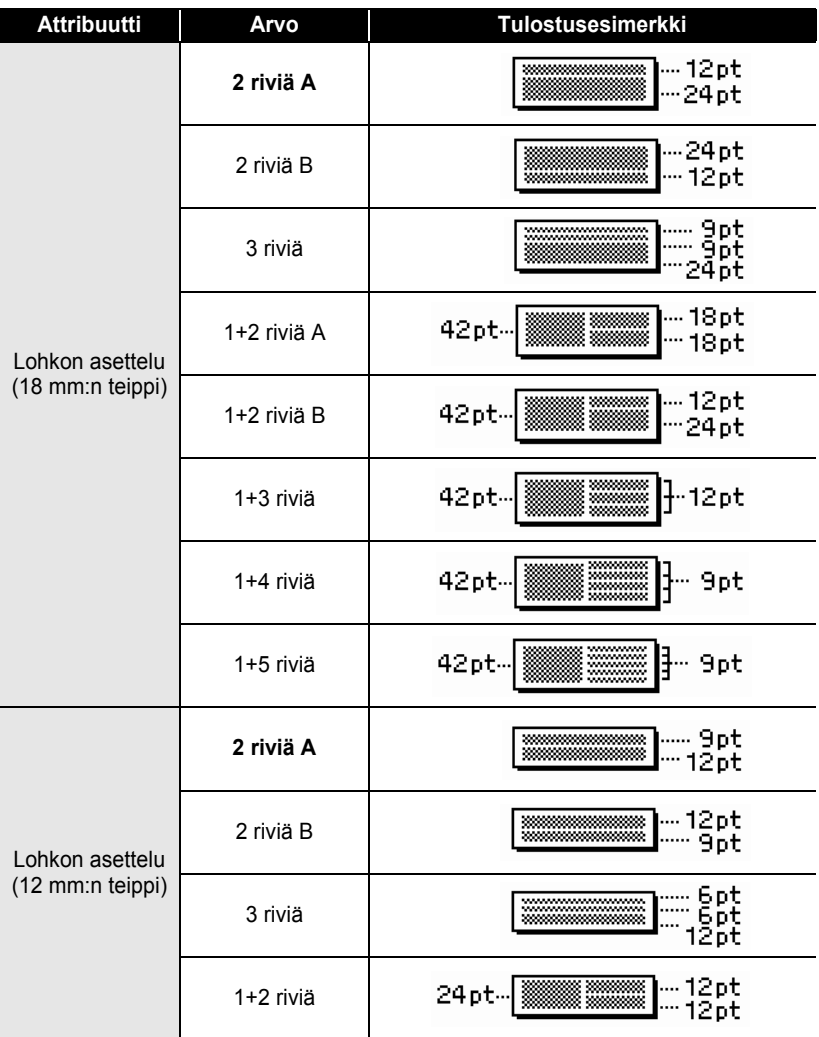

## SUOMI

 $\bullet$ 

**• TARRAN MUOKKANINEN TARRAN MUOKKAAMINEN**

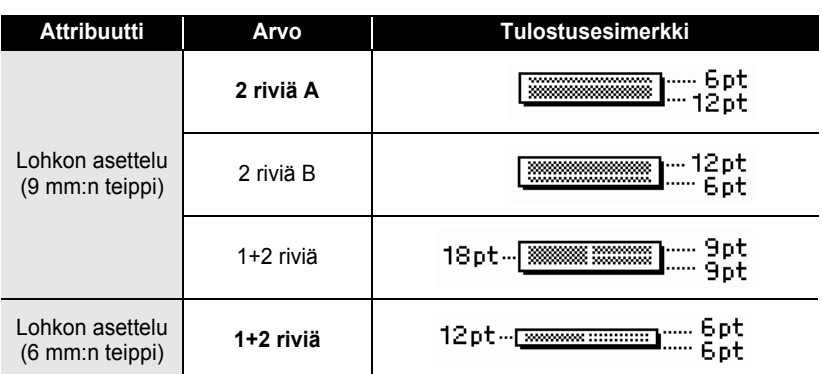

#### **TARRAN MUOKKAAMINEN**

### **Viivakooditarran luominen**

Viivakooditoiminnolla voit luoda tarroja, joissa on viivakoodit, kassakoneita, tuotevalvontajärjestelmiä tai muita viivakoodeja lukevia järjestelmiä varten, tai jopa nimikointitarroja omaisuuden merkitsemiseksi.

• P-touchia ei ole suunniteltu vain viivakooditarrojen tekemistä varten. Varmista aina, että viivakoodilukija osaa lukea viivakooditarrat.

- Parhaan tuloksen saat, kun tulostat viivakooditarrat mustalla musteella valkoiselle teipille. Jotkin viivakoodilukijat eivät ehkä osaa lukea viivakooditarroja, jotka on tulostettu värilliselle teipille tai värillisellä musteella.
- Aina, kun mahdollista käytä Leveydelle asetusta "Suuri". Jotkin viivakoodilukijat eivät ehkä osaa lukea viivakooditarroja, jotka on tulostettu asetuksella "Pieni".
- Jatkuva suurien viivakooditarramäärien tulostaminen saattaa ylikuumentaa kirjoituspään, mikä saattaa vaikuttaa tulostuslaatuun. Jos näin tapahtuu, sinun tulee lopettaa tulostaminen hetkeksi, jotta kirjoituspää jäähtyy.

#### <span id="page-47-0"></span>**Viivakoodiparametrien asettaminen**

- Avaa Asetukset-valikko painamalla  $\bigcirc$ -näppäintä, **1 Wivakoodin asetus>** valitse "Viivakoodin asetus" käyttäen  $\blacktriangle$  - tai  $\blacktriangledown$  -†Protoko∥a **: ©©DESS** näppäimiä, ja sitten paina  $\circled{a}$ - tai  $\cdot$  -näppäintä. iLeveys : Suuri : Päälle : Alle# Viivakoodin asetus -ruutu aukeaa.
- $2$  Valitse attribuutti käyttäen **▲** tai ▼ -näppäimiä, ja **(Viivakoodin asetus)** sitten aseta arvo kyseiselle attribuutille käyttäen  $\blacktriangleleft$ iVarmiste e Päältä tai  $\blacktriangleright$ -näppäimiä. "Varmiste"-attribuutti on mahdollinen vain CODE39-, I-2/5- ja CODABAR-protokollissa. Merkit eivät ehkä näy viivakoodin alla, vaikka "PÄÄLLÄ" on valittu kohdassa "Alle#", riippuen käytetyn teipin leveydestä, syötettyjen rivien määrästä, tai valituista merkkityyliasetuksista. **3** Ota asetukset käyttöön painamalla  $\circled{a}$ - tai  $\Box$ -näppäintä.
	- Uusia asetuksia EI oteta käyttöön, jos et paina @- tai -näppäintä.
	- Palaa edelliseen vaiheeseen painamalla . näppäintä.
		- Aseta attribuutti oletusarvoonsa painamalla  $\Box$ -näppäintä.
		- Viivakoodiasetukset-taulukosta näet kaikki mahdolliset asetukset.

٠  $\bullet$   $\bullet$  **• TARRANINEN TARRAN MUOKKAAMINEN**

#### $\bullet$ Viivakoodiasetukset $\bullet$

<span id="page-48-0"></span>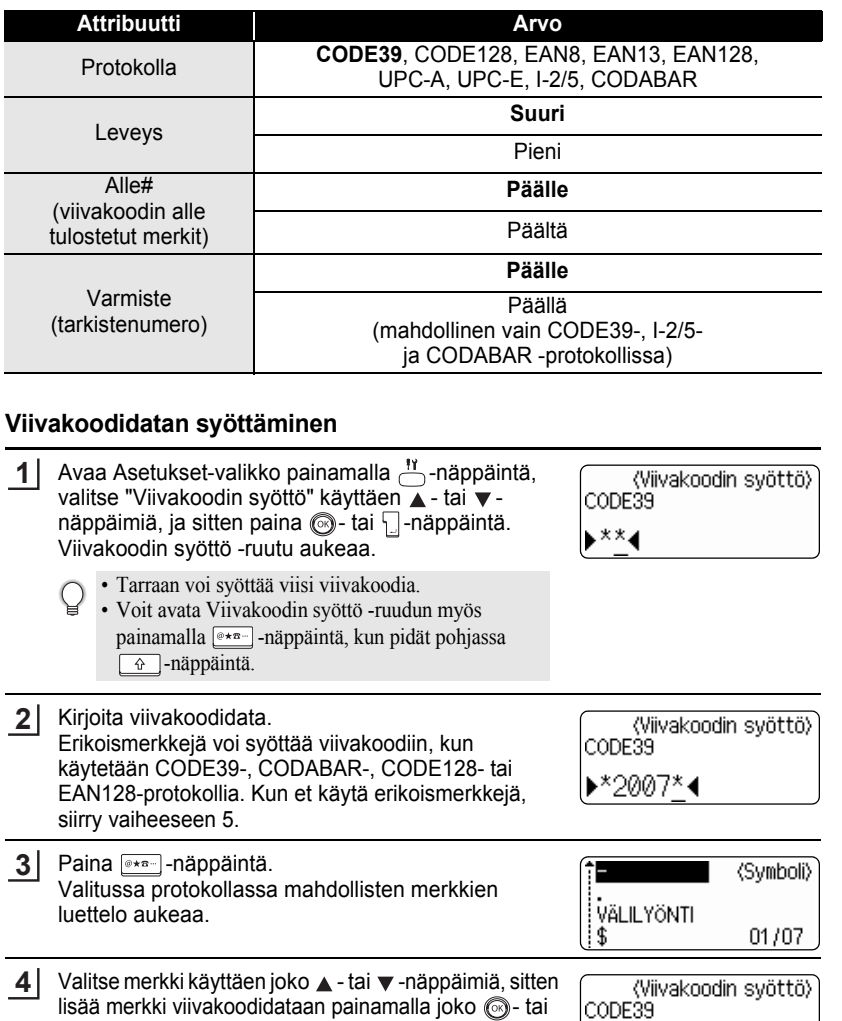

-näppäintä.

 $\bullet$ 

**47**

\*2007/\*4

#### **TARRAN MUOKKAAMINEN**

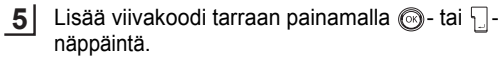

HEL AAA  $134<sub>mm</sub>$ **DabcIIII** 

- Kaksi viivakoodimerkkiä näkyy tekstinsyöttöruudussa.
- Palaa edelliseen vaiheeseen painamalla  $\circled{ }$ -näppäintä. Q

• Erikoismerkkien luettelo -taulukosta näet kaikki mahdolliset asetukset.

z**Erikoismerkkien luettelo**z

#### **CODE39 CODABAR Koodi Erikoismerkki Koodi Erikoismerkki** 0 - 0 1 1 2 (VÄLILYÖNTI) 2 3 3

 $\overline{\mathscr{L}}$ 

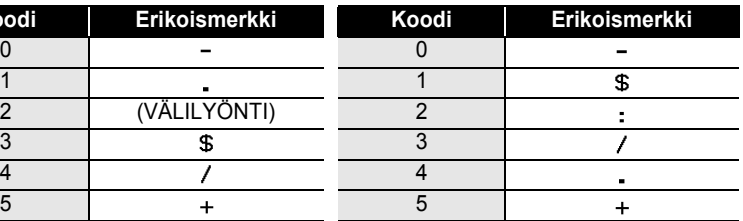

#### **CODE128, EAN128** 6

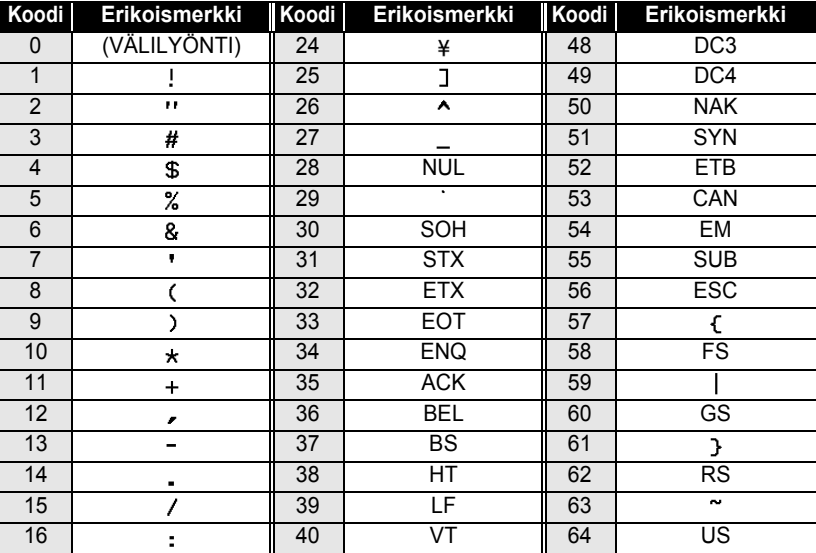

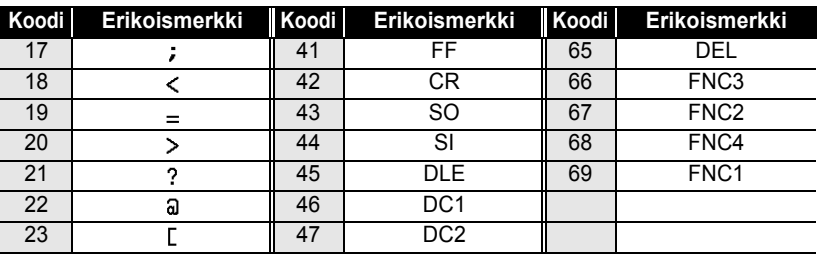

## **Viivakoodin muokkaaminen ja poistaminen**

- Muokkaa viivakoodia asettamalla kohdistin jomman kumman viivakoodimerkin alle tiedonsyöttöruudulla ja avaa Viivakoodin syöttö -ruutu. Katso ["Viivakoodidatan](#page-48-0)  [syöttäminen" sivulla 47.](#page-48-0)
- Muokkaa jo ruudulla olevan viivakoodin "Leveys"- ja "Alle#"-asetuksia asettamalla kohdistin jomman kumman viivakoodimerkin alle tiedonsyöttöruudulla ja sitten avaa Viivakoodin asetus -ruutu. Katso ["Viivakoodiparametrien asettaminen" sivulla 46.](#page-47-0)
- Poista viivakoodi tarrasta asettamalla kohdistin viivakoodimerkkien oikealle puolelle tiedonsyöttöruudulla ja paina  $\boxed{\otimes}$ -näppäintä.

## **TARRAN TULOSTUS**

## **Tarran esikatselu**

Esikatselu-toiminnolla voit tarkistaa tarran ulkoasun ennen tulostamista.

- 1 Paina <sup>Fikk</sup> -näppäintä. Tarran kuva näytetään ruudulla. Tarran pituus näytetään ruudun oikeassa alakulmassa. Vieritä esikatselua vasemmalle tai oikealle painamalla <- tai >-näppäimiä. Vaihda esikatselun suurennosta painamalla ▲ - tai ▼ -näppäimiä.
	- Palaa tekstinsyöttöruutuun painamalla  $\odot$ -näppäintä.(Voit myös palata tekstinsyöttöruutuun painamalla  $\circled{3}$ ,  $\Box$  tai  $\frac{\Box \rightarrow \times}{\Box}$ )
		- Vieritä esikatselu vasempaan tai oikeaan reunaan pitämällä  $\boxed{\div}$  -näppäintä alaspainettuna  $ia$  painamalla  $\blacktriangleleft$  - tai  $\blacktriangleright$  -näppäimiä.
		- Tulosta tarra suoraan esikatseluruudulta painamalla  $\Box$ -näppäintä tai avaa tulostusasetusruutu ja valitse tulostusasetus. Katso "Tarran tulostus" alla yksityiskohtien saamiseksi.
		- Tulostusesikatselu on tarrasta luotu kuva, ja se saattaa erota varsinaisesta tulostetusta tarrasta.

## **Tarran tulostus**

Kun olet syöttänyt tekstin ja muotoillut tarran, olet valmis tulostamaan tarran. Yksittäisen tarran tulostamisen lisäksi P-touchissa on useita tulostusominaisuuksia, jotka mahdollistavat useiden tarrakopioiden tulostamisen, järjestysnumerolla varustettujen ja tarrojen peilikuvien tulostamisen.

- **Älä vedä teipin ulostuloaukosta tulevaa tarraa. Se irroittaa värinauhan ja rikkoo teipin.**
- Älä laita mitään teipin ulostuloaukon eteen tulostaessasi tai kun syötät teippiä. Se johtaa teipin jumiutumiseen.
- Varmista, että laitteessa on jäljellä tarpeeksi teippiä, kun tulostat peräkkäin useita tarroja. Jos teippi alkaa käydä vähiin, tulosta vähemmän kopioita tai tulosta tarroja yksi kerrallaan.
- Raidallinen teippi ilmaisee teippikasetin olevan lopussa. Jos se tulee näkyviin tulostamisen aikana, sammuta P-touch painamalla (®) -näppäintä. Tulostuksen jatkaminen saattaa vahingoittaa laitetta.

e

 **TARRAN TULOSTUS**

**TARRAN TULOSTUS** 

#### **Yksittäisen kopion tulostaminen**

 $\left( \begin{matrix} 0 \\ 1 \end{matrix} \right)$ 

- Varmista, että sopiva teippikasetti on laitteessa ja valmis tulostamista varten. **1**
- Paina  $\frac{\mathbb{B}^{n}}{\mathbb{B}}$ -näppäintä. Oikealla näkyvä viesti näytetään, kun tarraa tulostetaan. **2**

Tulostus lopetetaan kesken sammuttamalla P-touch @ painamalla.

Tulostet. ...  $1/1$ kopiota

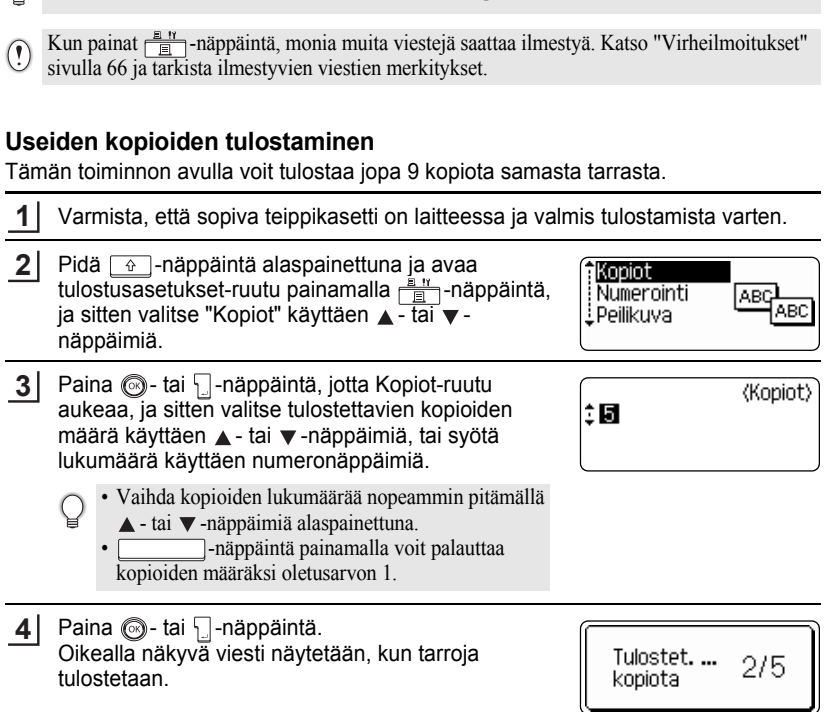

- Palaa edelliseen vaiheeseen painamalla . näppäintä.
- Jos toisin ei ole asetettu, teippi leikataan automaattisesti jokaisen kopion tulostamisen jälkeen. Katso ["Teipinleikkuuasetukset" sivulla 54](#page-55-1) vaihtaaksesi tätä asetusta.
- Näytöllä tulostuksen aikana näkyvät luvut ilmaisevat "tulostettujen / asetetun kopioiden lukumäärän".

7 8 9

#### **Automaattisesti numeroituvat tarrat**

Automaattista numerointitoimintoa käyttämällä voit tehdä yhdestä mallitarrasta joukon järjestysnumerolla varustettuja tarroja.

**1** Varmista, että sopiva teippikasetti on laitteessa ja valmis tulostamista varten. **2** Pidä  $\sqrt{\alpha}$ -näppäintä alaspainettuna ja avaa \*Kopiot tulostusasetukset-ruutu painamalla  $\frac{B}{\sqrt{m}}$ -näppäintä, Numerointi ja sitten valitse "Numerointi" käyttäen  $\blacktriangle$ - tai  $\blacktriangledown$ -Peilikuva näppäimiä. **3** Paina . tai []-näppäintä. **(Numerointi)** Numeroinnin aloituskohtaruutu aukeaa. Aloituskohta? Automaattisella numeroinnilla varustettu viivakoodi Dabc **il**0 tehdään valitsemalla tässä vaiheessa viivakoodi. Kun olet valinnut viivakoodin, sinulta kysytään tulostettavien tarrojen lukumäärää (vaihe 6). **4** Siirrä kohdistin numerointijärjestyksen aloittavan **(Numerointi)** merkin kohdalle ja paina  $\circled{a}$ - tai  $\Box$ -näppäintä. Lopetuskohta? Numeroinnin lopetuskohtaruutu aukeaa. Dabc **10 5** Siirrä kohdistin numerointijärjestyksen aloittavan **(Numerointi)** merkin kohdalle ja paina  $\mathbb{Q}$ - tai  $\Box$ -näppäintä. ÎП Tulostettavien tarrojen lukumäärä näytetään. 10 -10 Valitse tulostettavien tarrojen lukumäärä käyttäen **6 (Numerointi)**  $\blacktriangle$  - tai  $\blacktriangledown$  -näppäimiä, tai syötä lukumäärä käyttäen 细菌 numeronäppäimiä. 10 -14 • Vaihda tarrojen lukumäärää nopeammin pitämällä  $\blacktriangle$  - tai  $\nabla$  -näppäimiä alaspainettuna. • -näppäintä painamalla voit palauttaa kopioiden määräksi oletusarvon 1. **7**Paina . tai | -näppäintä. Tarrat tulostetaan. Tulostet...  $2/5$ Jokaista tarraa tulostettaessa tulostettujen kopioiden kopiota lukumäärä näytetään.

• Palaa edelliseen vaiheeseen painamalla  $\textcircled{\tiny{\textcircled{\tiny{ii}}}}$ -näppäintä.

- Jos toisin ei ole asetettu, teippi leikataan automaattisesti jokaisen kopion tulostamisen jälkeen. Katso ["Teipinleikkuuasetukset" sivulla 54](#page-55-1) vaihtaaksesi tätä asetusta.
- Näytöllä tulostuksen aikana näkyvät luvut ilmaisevat tulostettujen kopioiden lukumäärän.
- Automaattista numerointia voi käyttää myös viivakoodeihin. Kun viivakoodilla on automaattinen numerointijärjestys, millään muulla tarran kentällä ei voi olla automaattista numerointijärjestystä.
- Tarrojen automaattiset numerot suurentuvat jokaisen tarran tulostamisen jälkeen.
- Tarrassa voi käyttää vain yhtä automaattista numerointijärjestystä.
- Automaattisessa numerointijärjestyksessä ei oteta huomioon symboleja tai eiaakkosnumeerisia merkkejä.
- Automaattisessa numerointijärjestyksessä voi olla enintään viisi merkkiä.

• Kirjaimet ja numerot suurenevat alla kuvatulla tavalla:  $0 \rightarrow 1 \quad .9 \rightarrow 0 \rightarrow$ A  $\rightarrow$  B  $\ldots Z$   $\rightarrow$  A  $\rightarrow$ a  $\rightarrow$  b  $\ldots z$   $\rightarrow$  a  $\rightarrow$ A0  $\rightarrow$  A1 ...A9  $\rightarrow$  B0  $\rightarrow$ Välilyöntejä (näytetty alleviivauksella "\_" alla olevassa esimerkissä) voidaan käyttää merkkien välisen tilan säätämiseksi tai tulostettavien numeroiden lukumäärän säätöön.  $9 \rightarrow 10 \quad .99 \rightarrow 00 \rightarrow .0$  $Z \rightarrow AA$  ... $ZZ \rightarrow AA \rightarrow$  ...  $19 \rightarrow 20$  ...9  $9\rightarrow 00 \rightarrow$  ...

#### **Peilikuvatulostus**

Käyttämällä peilikuvatulostustoimintoa voit luoda tarroja, joiden teksti on tulostettu käänteisesti, jotta ne voidaan lukea vastakkaiselta puolelta, kun ne kiinnitetään lasiin tai muuhun läpinäkyvään materiaaliin.

Varmista, että sopiva teippikasetti on laitteessa ja valmis tulostamista varten. Pidä  $\sqrt{a}$ -näppäintä alaspainettuna ja avaa **1 2**

Tulostusasetukset-valikko painamalla  $\frac{m}{\sqrt{m}}$ näppäintä, ja sitten valitse "Peilikuva" käyttäen  $\blacktriangle$  - tai -näppäimiä.

Kopiot ABC Numerointi lPeilikuva **ABC** 

Paina . tai - näppäintä. Viesti "Peilitulostus?" näytetään **3**

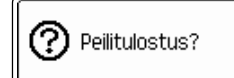

#### **TARRAN TULOSTUS**

Paina . tai [.]-näppäintä. Oikealla näkyvä viesti näytetään, kun tarraa tulostetaan. **4**

Tulostet...  $1/1$ kopiota

- Palaa edelliseen vaiheeseen painamalla . näppäintä.
- Teksti tulee tulostaa kirkkaalle teipille, kun käytät peilikuvatulostustoimintoa.
	- Kopiointia ja automaattista numerointia ei voi käyttää yhdessä peilikuvatulostustoiminnon kanssa.

### <span id="page-55-0"></span>**Teipinleikkuuasetukset**

<span id="page-55-1"></span>Teipinleikkuuasetuksissa voit määrittää, kuinka teippiä syötetään ja leikataan, kun tulostetaan tarroja. Erityisesti, "Ketju"- ja "Ei leikk."-vaihtoehdot vähentävät suuresti marginaaleihin käytetyn teipin määrää pienentämällä marginaaleja ja poistamalla leikatessa tarrojen väliin jäävät tyhjät pätkät.

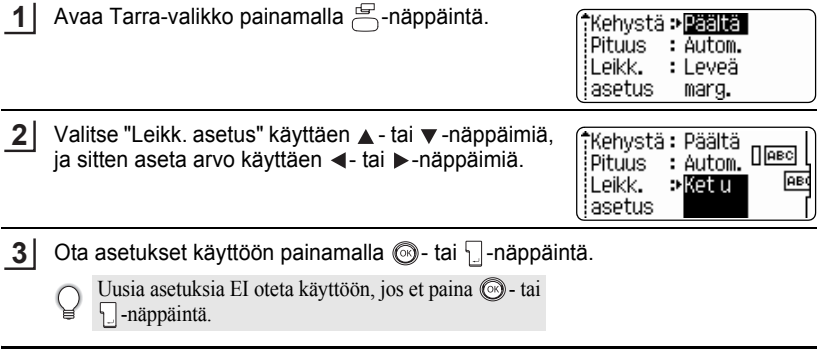

• Palaa edelliseen vaiheeseen painamalla  $\circled{a}$ -näppäintä.

• Katso Teipinleikkuu-taulukko nähdäksesi luettelon kaikista mahdollisista asetuksista.

#### $\bullet$ **Teipinleikkuu** $\bullet$

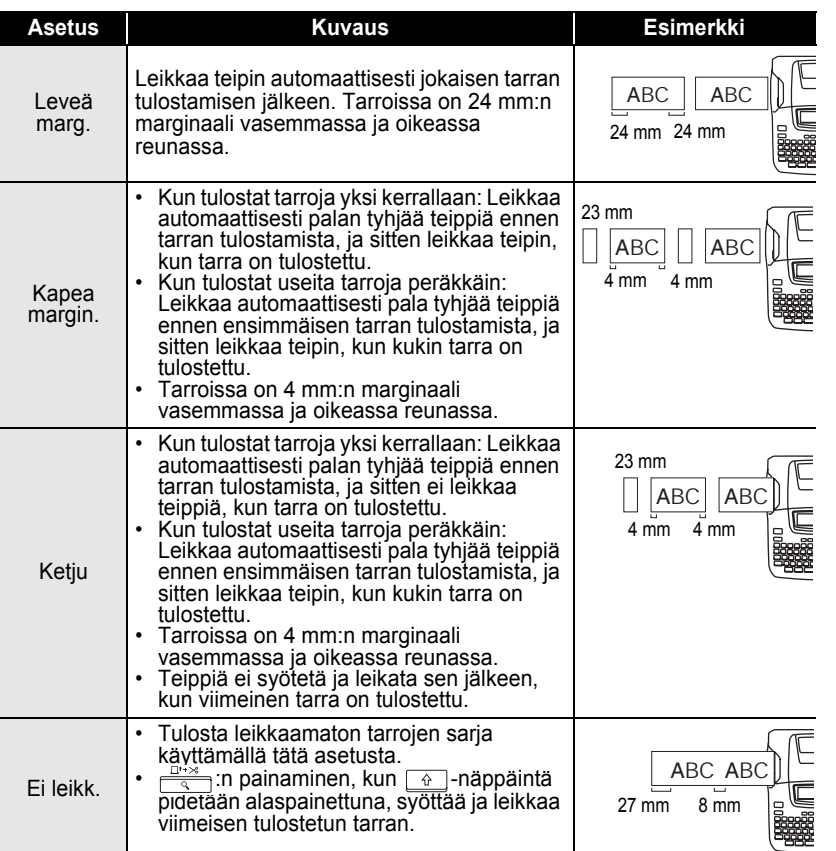

- Kun käytät kangasteippejä tai vahvasti liimautuvia teippejä, aseta "Ei leikk." ja katso ["Teipin](#page-23-0)  [syöttäminen" sivulla 22](#page-23-0) ottaaksesi käyttöön sopivat asetukset.
- Teippiä ei leikata viimeisen tarran tulostamisen jälkeen, kun "Ketju" tai "Ei leikk." on valittu. Pidä  $\boxed{\triangle}$ -näppäintä alaspainettuna ja syötä teippiä automaattisesti painamalla  $\frac{\Box^* \rightarrow \Box^*}{\Box^*}$ näppäintä ja valitse "Syö.&leik." (katso ["Teipin syöttäminen" sivulla 22\)](#page-23-0) tai leikkaa teippi käsitoimisesti, jos käytät kangasteippejä tai vahvasti liimautuvia teippejä.
- Kun käytetään automaattista muotoilua, teippi leikataan niin, että vasempaan ja oikeaan päähän jätetään marginaali riippumatta käytössä olevasta teipinleikkuuasetuksesta, paitsi jos "Ei leikk." on käytössä.

e

### <span id="page-57-0"></span>**Tarran pituuden tarkkuuden säätäminen**

Voit säätää tulostettavan tarran pituuden tarkkuuden välillä -5 - +5.

Avaa Asetukset-valikko painamalla  $\overline{A}$  -näppäintä, valitse "Säädä pituus" ▲ - tai ▼ - näppäimellä ja paina sitten . + tai [] - näppäintä. **1**

Tyylin autom. sovitus Säädä pituus Kieli il Yksikkö

ÎМ

Valitse "Säädä pituus" painamalla ▲ - tai ▼ näppäintä ja aseta sitten arvo painamalla  $\blacktriangle$  - tai  $\nabla$  näppäintä. **2**

(Säädä pituus)

Ota asetus käyttöön painamalla  $\circled{a}$ - tai  $\Box$ -näppäintä. **3**

• Palaa edelliseen vaiheeseen painamalla  $\textcircled{\tiny{\textcircled{\tiny{in}}}}$ -näppäintä.

• Aseta arvo oletusarvoon painamalla  $\Box$ -näppäintä.

• Noin 1 % tarran kokonaispituudesta säädetään 1 tasolla.

## **Tarrojen kiinnittäminen**

Jos tarpeen, muotoile tarra haluttuun muotoon ja pituuteen saksilla jne. **1**

Irrota tarran liimapinnan suojapaperi. **2**

Aseta tarra paikalleen ja sitten kiinnitä tarra painamalla sormella tasaisesti ylhäältä alas. **3**

• Joidenkin teippityyppien irrokepaperi on esileikattu takaosan irrottamisen helpottamiseksi.

• Tarra saattaa olla vaikea saada kiinnittymään märkään, likaiseen tai epätasaiseen alustaan. Tarrat saattavat irrota helposti tällaisista alustoista.

• Lue kiinnisilitettävien kangasteippien, erittäin voimakkaasti liimautuvien teippien tai muiden erikoisteippien mukana tulevat ohjeet ja huomio kaikki ohjeissa mainitut varotoimenpiteet.

## **TIEDOSTOMUISTIN KÄYTTÄMINEN**

Voit tallentaa jopa 9 useimmin käytettyä tarraa tiedostomuistiin. Jokainen tarra tallennetaan tiedostona, joten voit nopeasti ja helposti etsiä tarran, kun taas tarvitset sitä.

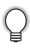

- Kun tiedostomuisti on täynnä, yksi tallennettu tiedosto pitää ylikirjoittaa joka kerta, kun tallennat tiedoston.
- Menetät tallennetut tiedostot, jos muuntaja irrotetaan ja paristot otetaan pois yli kahdeksi minuutiksi.

## **Tarran tallentaminen muistiin**

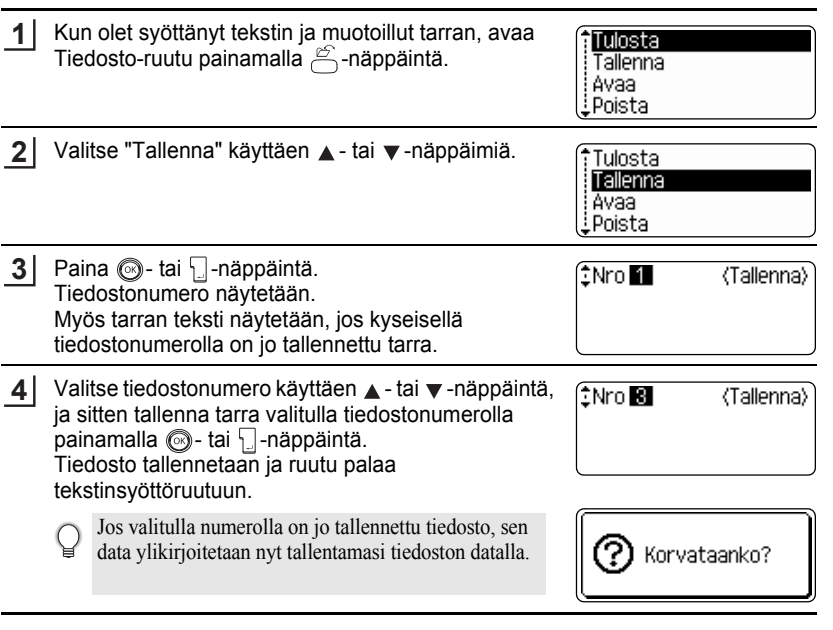

- Palaa edelliseen vaiheeseen painamalla  $\circled{a}$ -näppäintä.
- Yhteen tiedostoon voi tallentaa enimmillään 200 merkkiä, riippuen rivien määrästä. Voit tallentaa kaikkiaan 1800 merkkiä 9 tiedostoon. Myös tekstin ja ulkoasun muotoiludata tallennetaan tiedostoon.
- Voit tallentaa luodun tarran käyttämällä automaattisia asetteluja, katso ["Automaattisten](#page-38-0)  [asettelujen käyttäminen" sivulla 37.](#page-38-0)

#### **TIEDOSTOMUISTIN KÄYTTÄMINEN** ..

## **Tallennetun tarratiedoston avaaminen**

.....

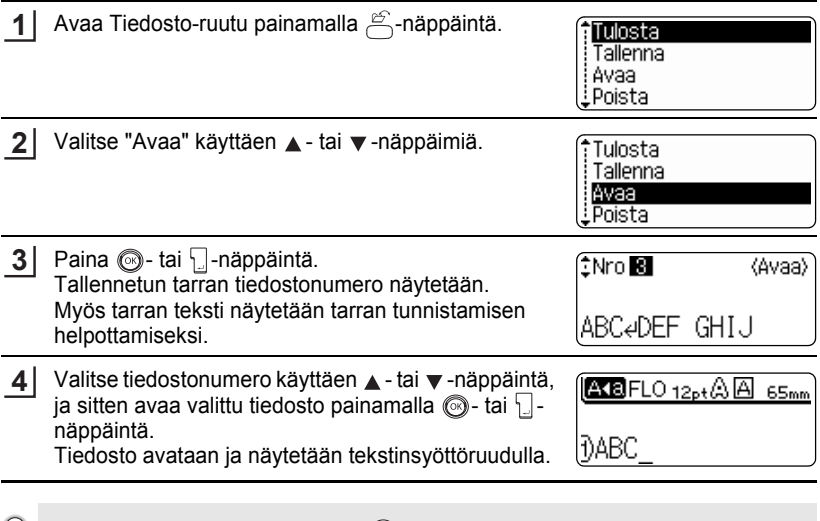

 $\bigcirc$  Palaa edelliseen vaiheeseen painamalla  $\circledcirc$ -näppäintä.

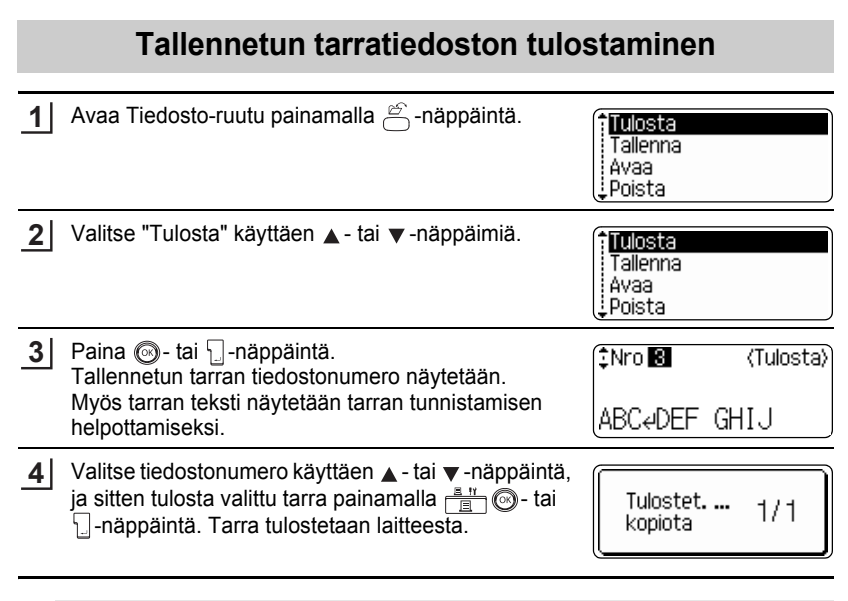

• Palaa edelliseen vaiheeseen painamalla  $\circ$ -näppäintä.

Q

• Viesti "Ei tekstiä!" näytetään, kun yrität tulostaa tiedostoa, jossa ei ole tekstiä.

#### **TIEDOSTOMUISTIN KÄYTTÄMINEN**

## **Tallennetun tarratiedoston poistaminen**

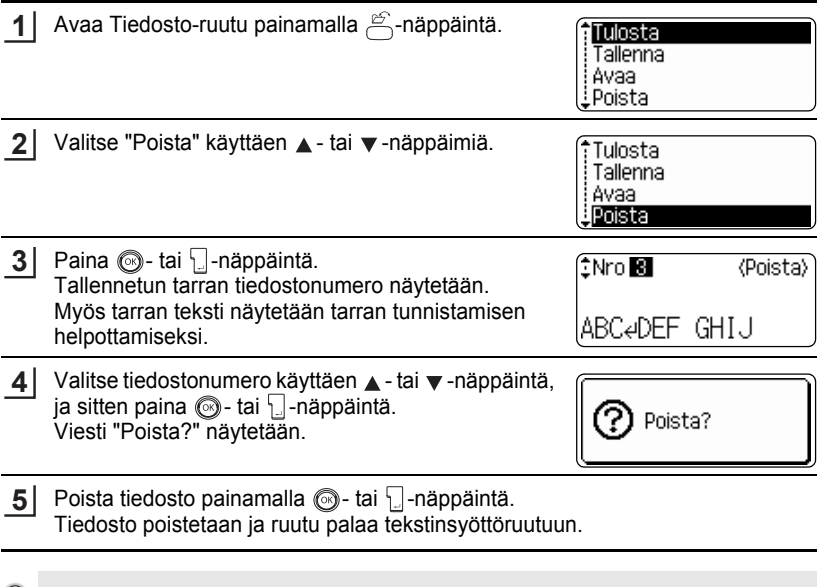

 $\bigcirc$  Peruuta tiedoston poistaminen ja palaa edelliseen ruutuun painamalla  $\circledast$ -näppäintä.

## **P-TOUCHIN HUOLTAMINEN**

## <span id="page-62-0"></span>**P-touchin alkuasetusten palauttaminen (resetoiminen)**

Voit resetoida P-touchin sisäisen muistin, kun haluat poistaa kaikki tallennetut tarratiedostot, tai jos P-touch ei toimi normaalisti.

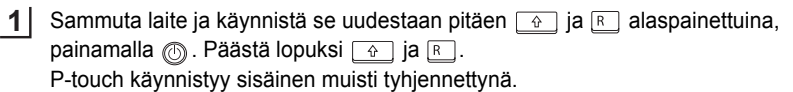

Päästä  $\circled{1}$ -näppäin, ennen kuin päästät muut näppäimet.

Kaikki teksti, muotoiluasetukset, asetukset ja tallennetut tarratiedostot poistetaan, kun resetoit P-touchin. Myös kieli- ja mittayksikköasetukset tyhjennetään.

## **Huoltaminen**

Puhdista P-touch säännöllisesti niin se toimii moitteettomasti ja kestää kauemmin.

Irrota aina paristot ja muuntaja ennen kuin puhdistat P-touchin.

#### **Pääyksikön puhdistaminen**

Pyyhi kaikki pöly ja jäljet pääyksiköstä käyttäen pehmeää, kuivaa kangasta. Käytä hieman kostutettua kangasta vaikeasti irtoaviin jälkiin.

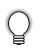

Älä käytä maalinohenninta, bentseeniä, alkoholia tai muita orgaanisia liuottimia. Ne voivat syövyttää laitetta tai vahingoittaa P-touchin ulkoasua.

#### **Kirjoituspään puhdistaminen**

Tulostettujen tarrojen viivat tai huonolaatuiset merkit yleensä viittaavat siihen, että kirjoituspää on likainen. Puhdista kirjoituspää vanupuikolla tai lisävarusteena saatavalla kirjoituspään puhdistuskasetilla (TZ-CL4).

Katso kirjoituspään puhdistuskasetin käyttöohjeet mukana tulleista ohjeista.

## **VAROITUS**

Älä koske suoraan kirjoituspäähän paljain käsin. Kirjoituspää saattaa olla kuuma.

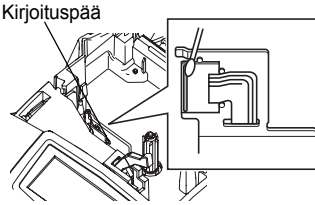

#### **P-TOUCHIN HUOLTAMINEN**

#### **Teippileikkurin puhdistaminen**

Pitempiaikaisessa käytössä leikkuuterään voi kertyä teippiliimaa, jolloin teippi voi juuttua leikkurissa.

 $\cap$ 

Pyyhi leikkuuterä alkoholilla kostutetulla vanupuikolla kerran vuodessa.

## **A** HUOMIO

Älä koske suoraan leikkuuterään paljain käsin.

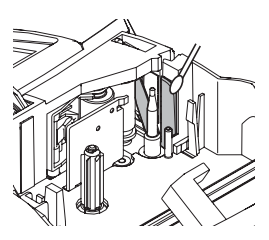

# **VIANMÄÄRITYS**

## **Mitä tehdä, kun…**

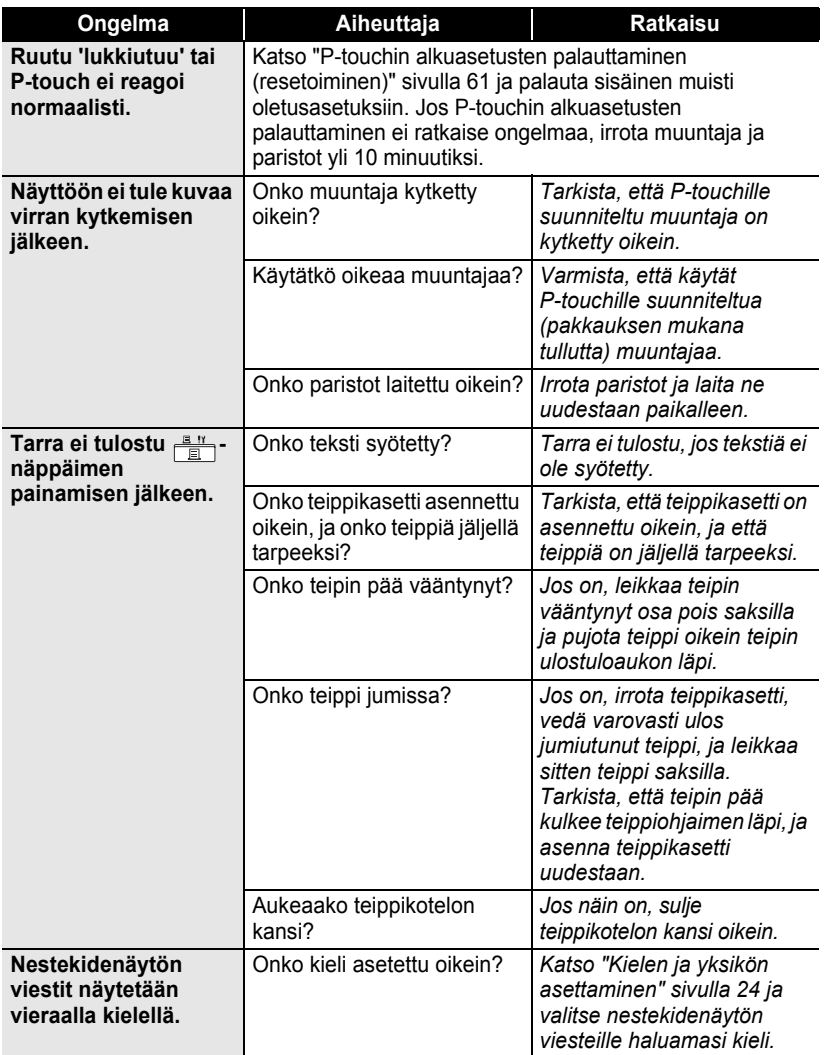

1 2 3

4  $\widehat{\mathbf{5}}$ 6

 $\overline{\mathbf{I}}$ 8 9

## **VIANMÄÄRITYS**

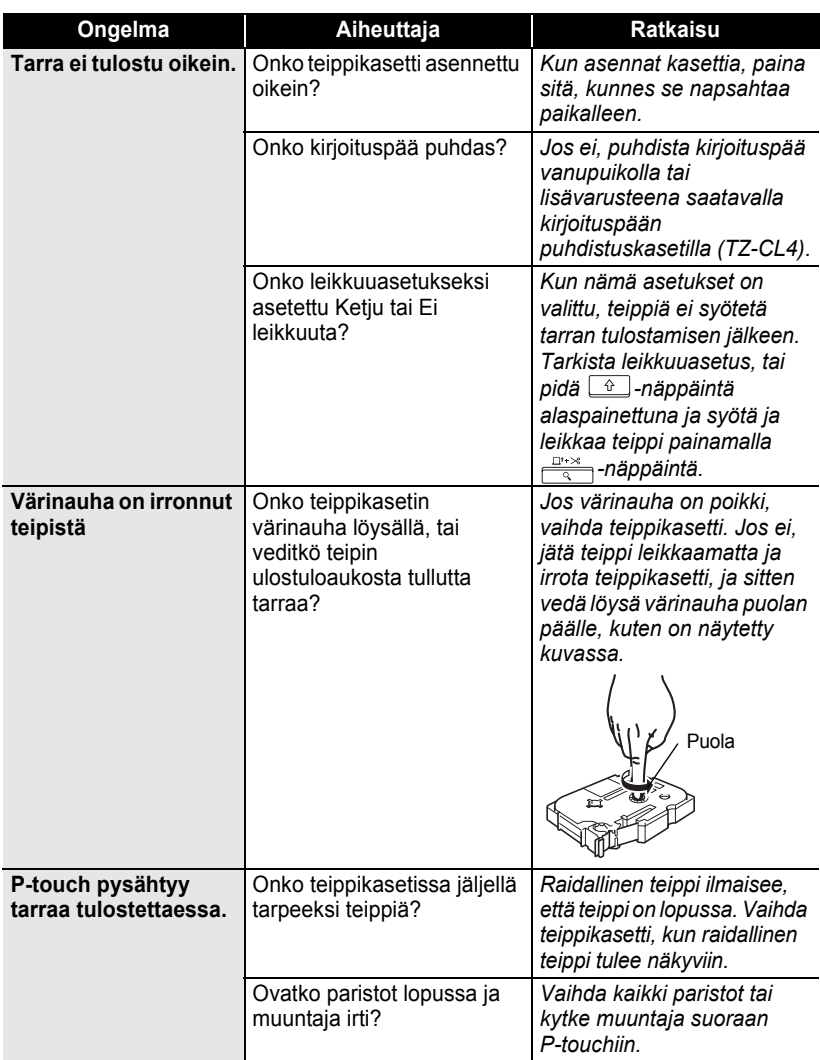

 $\bullet$ 

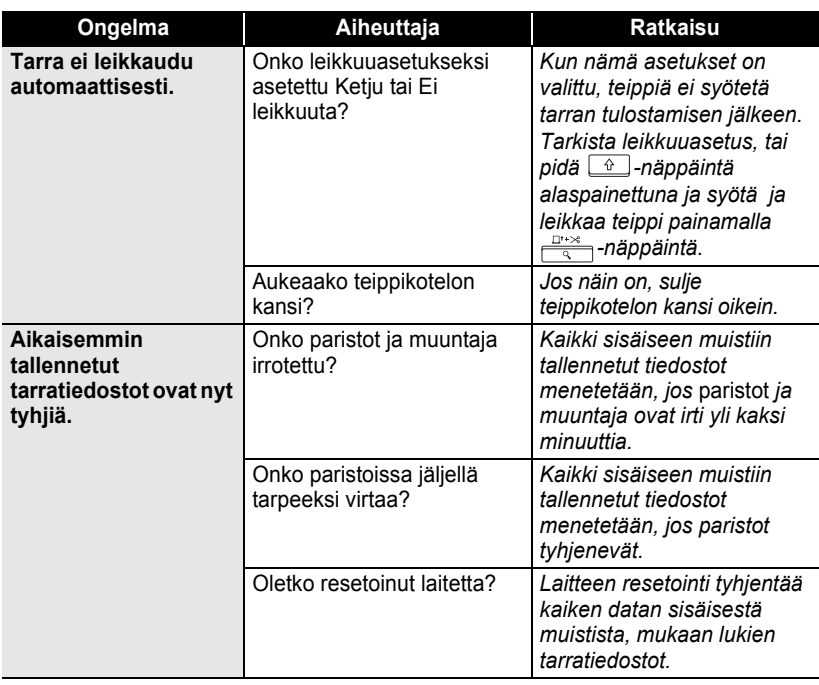

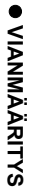

### **VIANMÄÄRITYS**

## <span id="page-67-0"></span>**Virheilmoitukset**

Kun näytölle ilmestyy virheilmoitus, noudata alla olevia ohjeita.

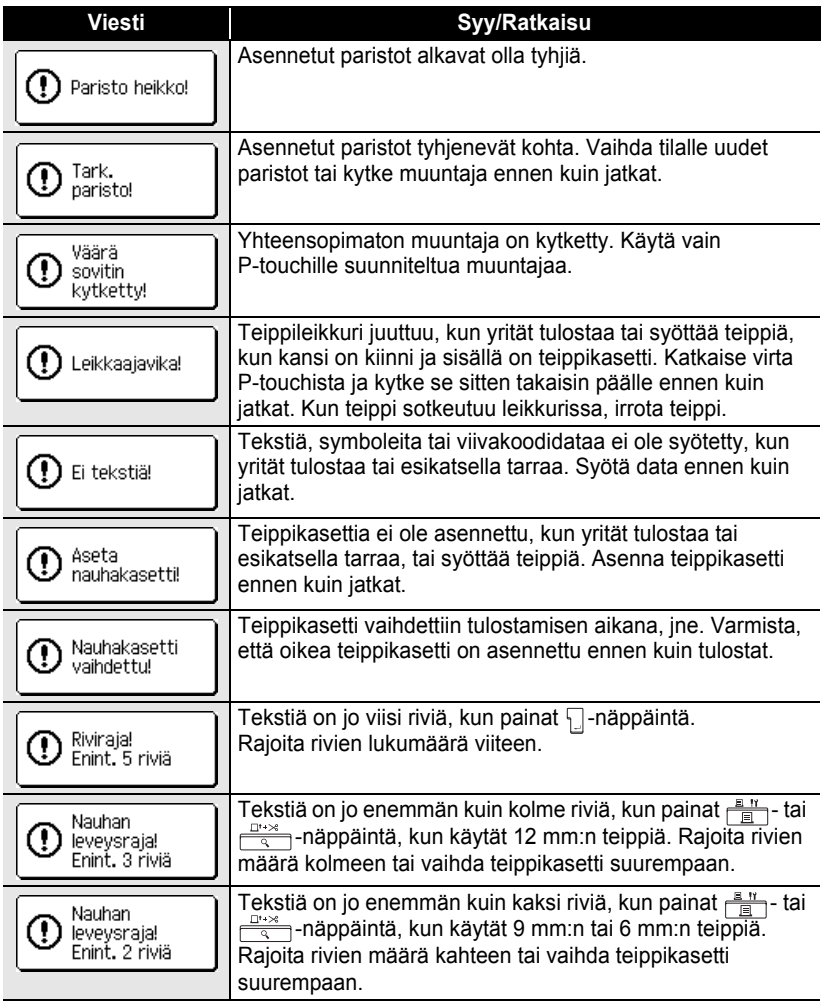

 $\bullet$ 

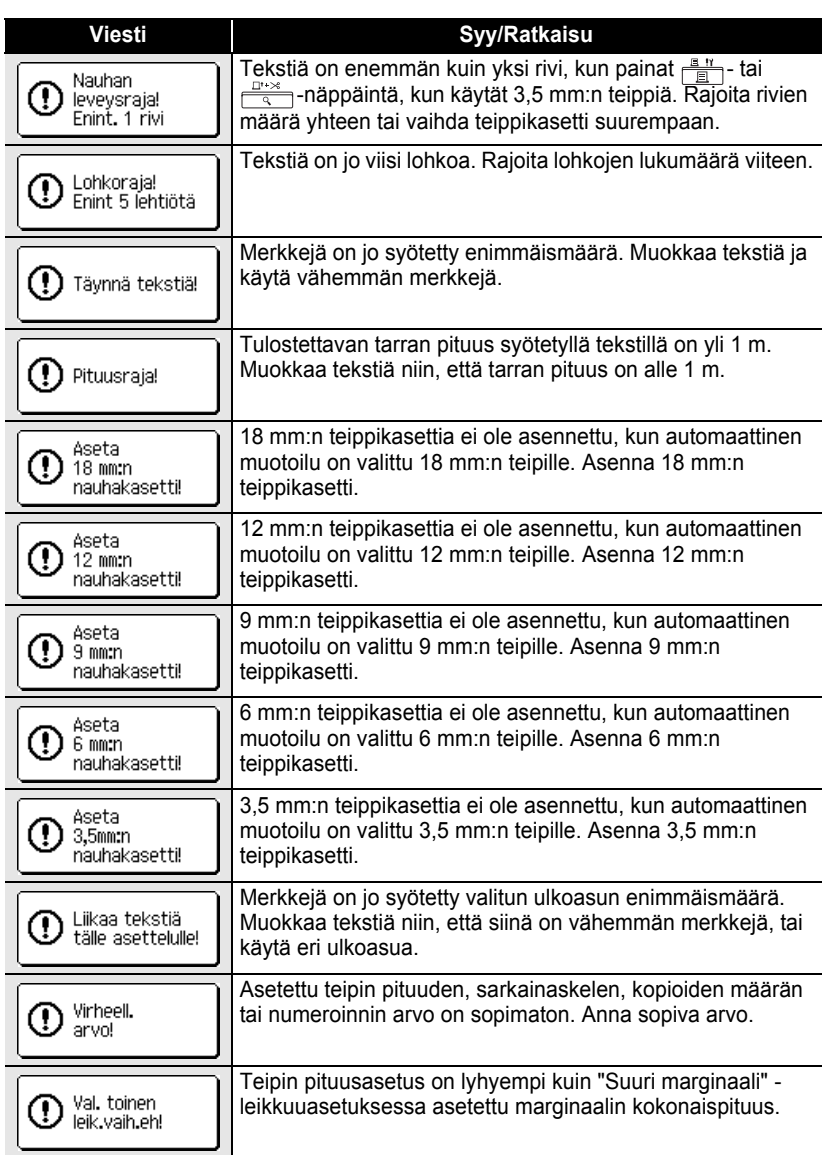

 $\overline{\mathbf{1}}$  $\overline{2}$ 

## **VIANMÄÄRITYS**

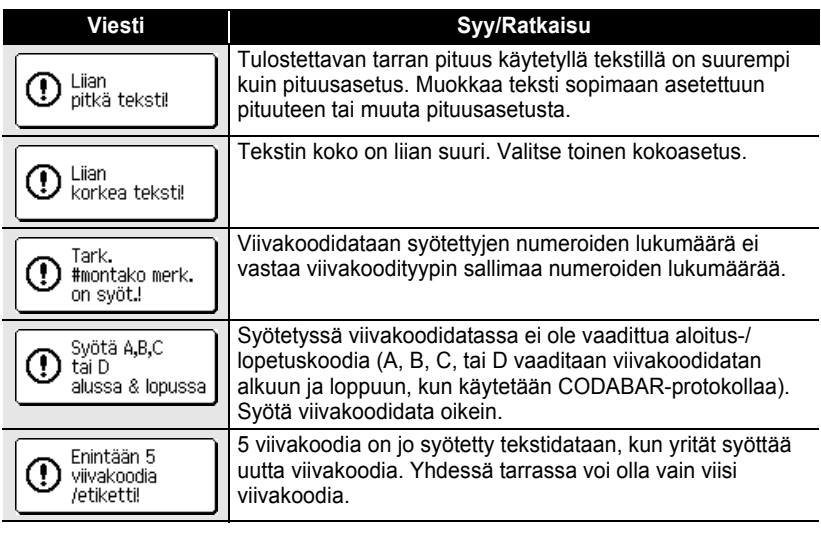

 $^{\circ}$ 

 $\mathbb Q$ Kun valitset yksikön asetukseksi tuuman, mitat näkyvät nestekidenäytössä tuumina.

## **Tekniset tiedot**

#### **Pääyksikkö**

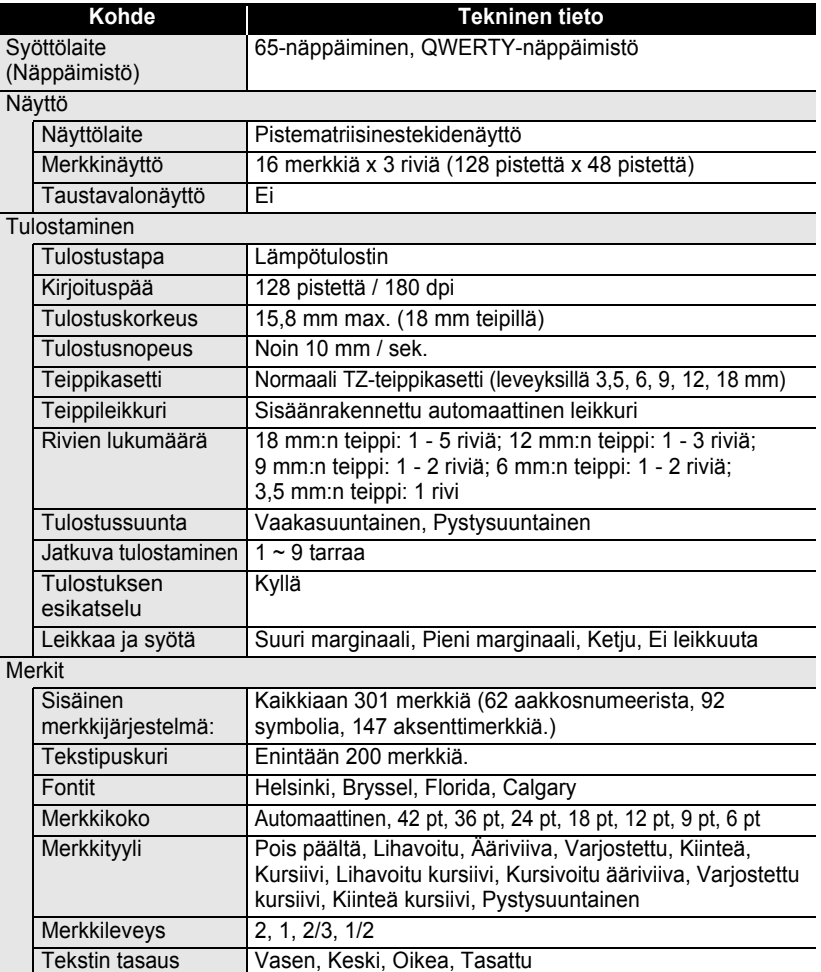

## **LIITE**

 $\bullet$ 

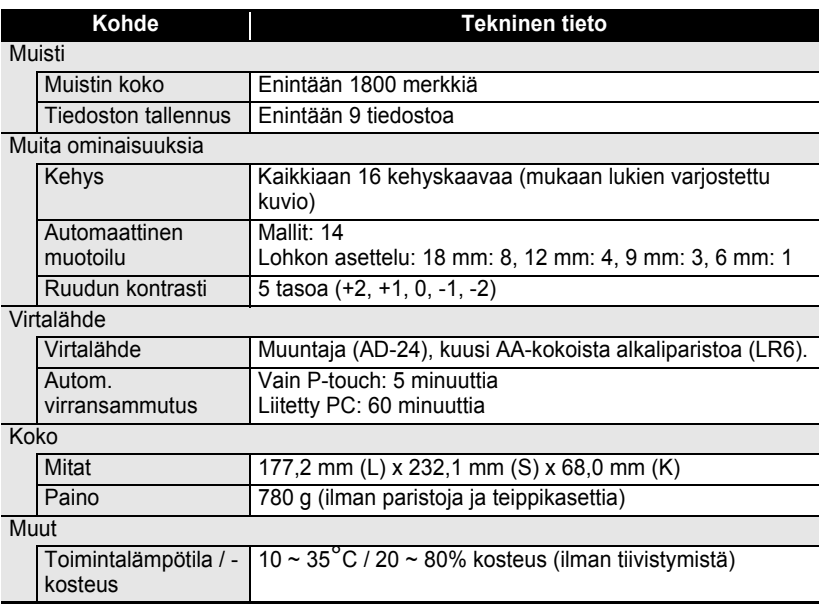
z **LIITE**

### **Käyttöympäristö: Windows®**

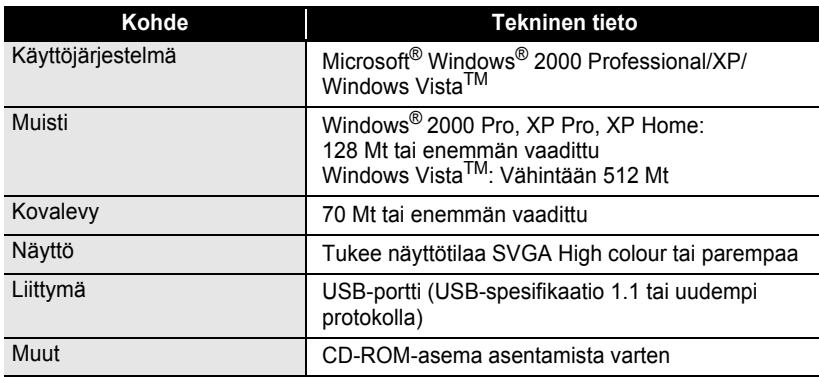

# $\overline{\mathbb{Q}}$  $\overline{2}$ 3 4 5 6  $\overline{1}$  $\bar{\odot}$

 $\overline{\textcircled{\textcirc}}}$ 

#### **Lisävarusteet**

Brother suosittelee aitojen Brother-lisävarusteiden (teippikasetit, muuntaja, jne.) käyttöä P-touchin kanssa. Muiden tuotteiden käyttö saattaa vaikuttaa tulostuslaatuun tai vahingoittaa P-touchia. Lisävarusteiden saatavuus saattaa muuttua ilman ilmoitusta.

#### **Teippikasetit**

Teippivalikoima saattaa vaihdella eri maissa.

Älä käytä teippejä, joissa ei ole **IE** -merkkiä.

#### **Laminoidut teipit (pituus: 8 m)**

Laminoitujen teippien pinta on suojattu läpinäkyvällä kerroksella. Tämä estää merkkejä likaantumasta tai häviämästä tarran kastuessa.

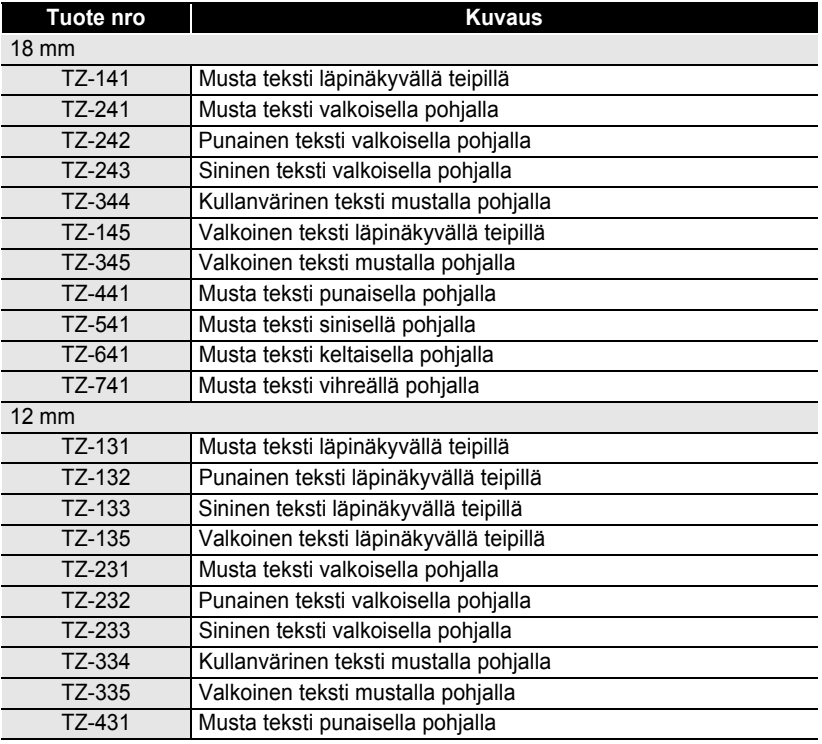

 $\bullet$  $\cdots$ 

٠

z **LIITE**

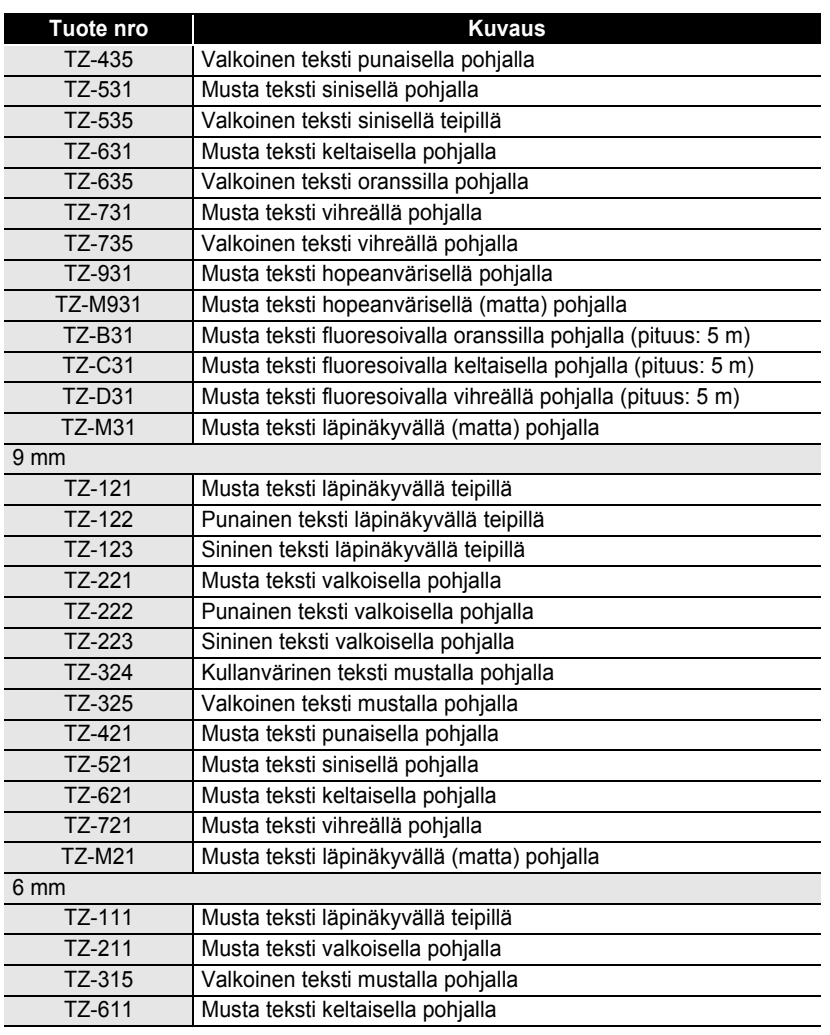

٠

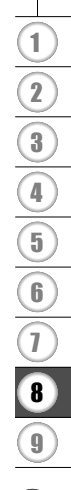

#### **Laminoimattomat teipit (pituus: 8 m)**

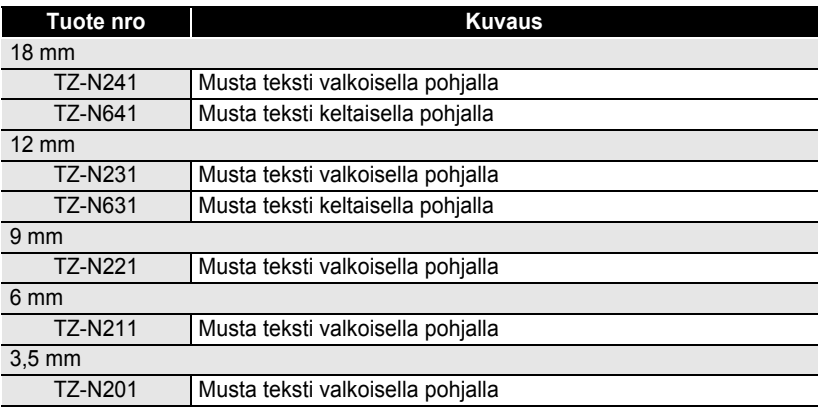

. . . . . . . . .

 $\cdots$ 

.....

#### **Vahvat tarrateipit (pituus: 8 m)**

Vahvemmat laminoidut teipit, ihanteellisia epätasaisille alustoille ja vaikeisiin ympäristöihin.

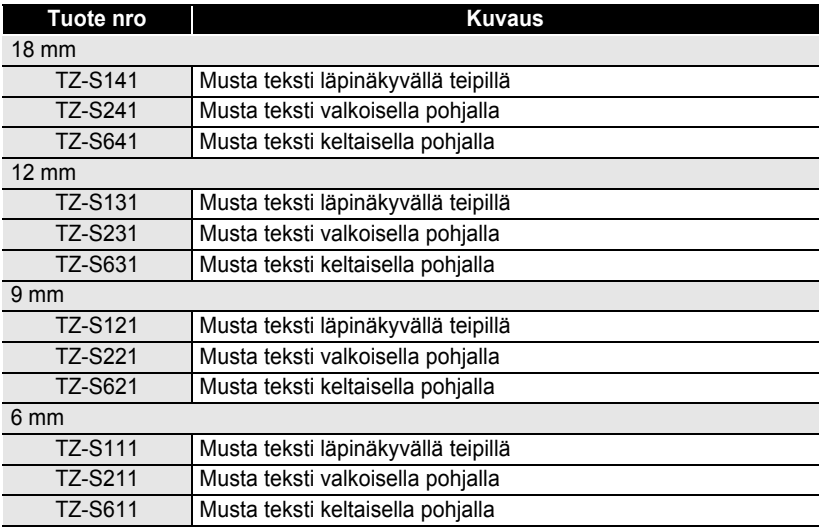

SUOMI

e  **LIITE**

#### **Taipuisat ID-teipit (pituus: 8 m)**

Taipuisat laminoidut teipit ovat parhaita mahdollisia verkkokaapeleiden, sähköjohtojen, jne. merkitsemiseen.

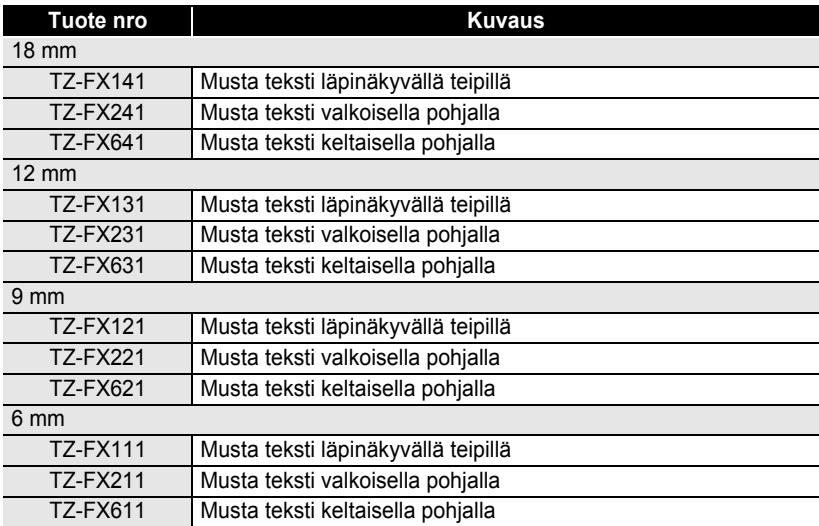

#### **Turvateippi (pituus: 8 m)**

Tästä teipistä jää irrotettaessa ruudullinen kuvio.

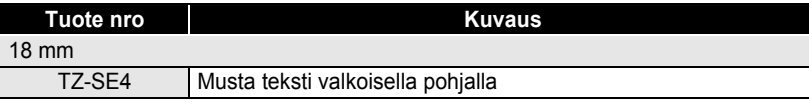

#### **Kangasteippi (pituus: 3 m)**

Nämä kangastarrat voi kiinnittää toiseen kankaaseen silittämällä.

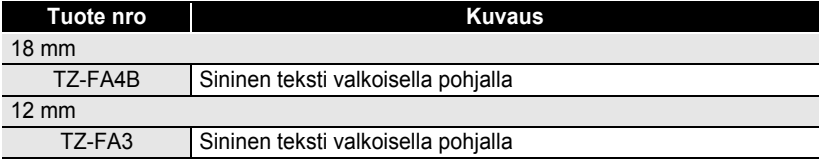

**75**

**LIITE**

#### **Kirjoituspään puhdistuskasetti**

Kasettiteippi P-touchin kirjoituspään puhdistamista varten.

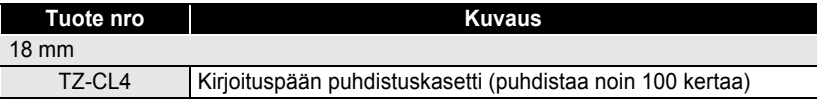

. . . . . . . . . . . . . . . . .

 $\ddot{\bullet}$   $\dot{\bullet}$  $\bullet$ 

 $\bullet$ 

#### **Muuntaja**

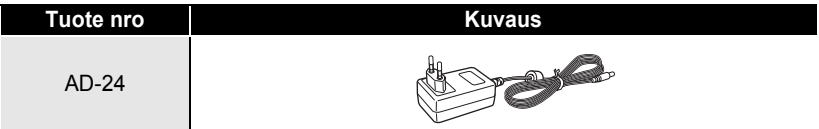

**WAKEMISTO HAKEMISTO**

## **HAKEMISTO**

### A

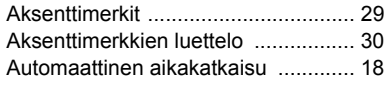

### C

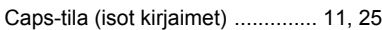

### F

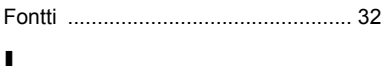

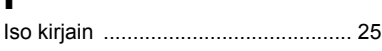

### K

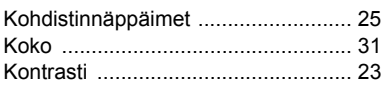

### L

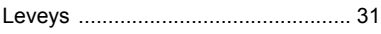

#### M

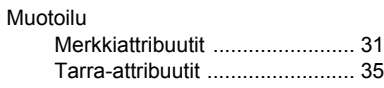

### N

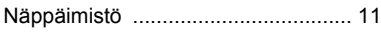

#### P

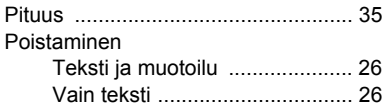

### R

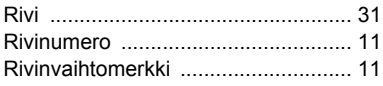

#### S

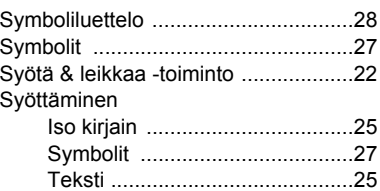

#### T

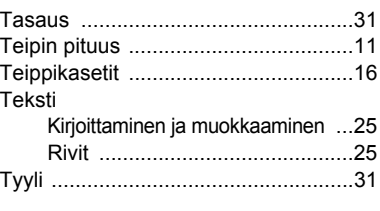

### U

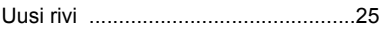

#### V

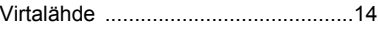

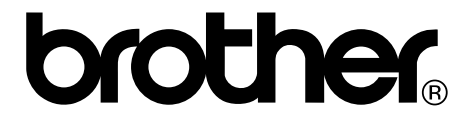